**Agilent Technologies 8960 Series 10 E5515B,C,T Wireless Communications Test Set**

# **Programming: Getting Started Guide**

AMPS/136 Mobile Test Application E1961A Revision: A.04 cdma2000 Mobile Test Application E1962B Revision: B.01 GPRS Mobile Test Application E1964A Revision: A.01 GSM Mobile Test Application E1960A Revision: A.07 GSM\_AMPS/136 Mobile Test (fast switching) E1985A Revision A.01 IS-2000 Mobile Test Application E1962A Revision: A.01

Agilent Part No: 5967-5125

Print Date: March 2001

© Copyright Agilent Technologies 2001 All Rights Reserved

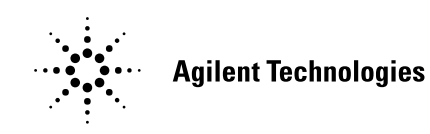

# **http://www.agilent.com/find/8960support/**

# **Edition/Print Date**

All Editions and Updates of this manual and their creation dates are listed below.

March 2001 - 5967-5125

# **Safety Summary**

The following general safety precautions must be observed during all phases of operation of this instrument. Failure to comply with these precautions or with specific warnings elsewhere in this manual violates safety standards of design, manufacture, and intended use of the instrument. Agilent Technologies Inc. assumes no liability for the customer's failure to comply with these requirements.

### **GENERAL**

This product is a Safety Class 1 instrument (provided with a protective earth terminal). The protective features of this product may be impaired if it is used in a manner not specified in the operation instructions.

All Light Emitting Diodes (LEDs) used in this product are Class 1 LEDs as per IEC 60825-1.

This product has been designed and tested in accordance with *IEC Publication 1010*, "Safety Requirements for Electronic Measuring Apparatus," and has been supplied in a safe condition. This instruction documentation contains information and warnings which must be followed by the user to ensure safe operation and to maintain the product in a safe condition.

### **ENVIRONMENTAL CONDITIONS**

This instrument is intended for indoor use in an installation category II, pollution degree 2 environment. It is designed to operate at a maximum relative humidity of 95% and at altitudes of up to 2000 meters. Refer to the specifications tables for the ac mains voltage requirements and ambient operating temperature range.

Ventilation Requirements: When installing the product in a cabinet, the convection into and out of the product must not be restricted. The ambient temperature (outside the cabinet) must be less than the maximum operating temperature of the product by  $4^{\circ}$  C for every 100 watts dissipated in the cabinet. If the total power dissipated in the cabinet is greater than 800 watts, then forced convection must be used.

### **BEFORE APPLYING POWER**

Verify that the product is set to match the available line voltage, the correct fuse is installed, and all safety precautions are taken. Note the instrument's external markings described under Safety Symbols.

### **GROUND THE INSTRUMENT**

To minimize shock hazard, the instrument chassis and cover must be connected to an electrical protective earth ground. The instrument must be connected to the ac power mains through a grounded power cable, with the ground wire firmly connected to an electrical ground (safety ground) at the power outlet. Any interruption of the protective (grounding) conductor or disconnection of the protective earth terminal will cause a potential shock hazard that could result in personal injury.

### **FUSES**

Only fuses with the required rated current, voltage, and specified type (normal blow, time delay, etc.) should be used. Do not use repaired fuses or short-circuited fuse holders. To do so could cause a shock or fire hazard.

### **DO NOT OPERATE IN AN EXPLOSIVE ATMOSPHERE**

Do not operate the instrument in the presence of flammable gases or fumes.

### **DO NOT REMOVE THE INSTRUMENT COVER**

Operating personnel must not remove instrument covers. Component replacement and internal adjustments must be made only by qualified service personnel.

Instruments that appear damaged or defective should be made inoperative and secured against unintended operation until they can be repaired by qualified service personnel.

**WARNING The WARNING sign denotes a hazard. It calls attention to a procedure, practice, or the like, which, if not correctly performed or adhered to, could result in personal injury. Do not proceed beyond a WARNING sign until the indicated conditions are fully understood and met.**

**CAUTION** The CAUTION sign denotes a hazard. It calls attention to an operating procedure, or the like, which, if not correctly performed or adhered to, could result in damage to or destruction of part or all of the product. Do not proceed beyond a CAUTION sign until the indicated conditions are fully understood and met.

#### **Safety Symbols**

Caution, refer to accompanying documents

Warning, risk of electric shock

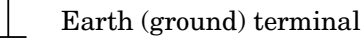

Alternating current

Frame or chassis terminal

Standby (supply). Units with this symbol are not completely disconnected from ac mains when this switch is off.

To completely disconnect the unit from ac mains, either disconnect the power cord, or have a qualified electrician install an external switch.

۱′)

# **Product Markings**

CE - the CE mark is a registered trademark of the European Community. A CE mark accompanied by a year indicated the year the design was proven.

CSA - the CSA mark is a registered trademark of the Canadian Standards Association.

# **CERTIFICATION**

*Agilent Technologies certifies that this product met its published specifications at the time of shipment from the factory. Agilent Technologies further certifies that its calibration measurements are traceable to the United States National Institute of Standards and Technology, to the extent allowed by the Institute's calibration facility, and to the calibration facilities of other International Standards Organization members*

# **Agilent Technologies Warranty Statement for Commercial Products**

**Agilent Technologies 8960 Series 10 E5515B,C,T Wireless Communications Test Set, AMPS/136 Moible Test Application E1961A cdma2000 Mobile Test Application E1962B GPRS Mobile Test Application E1964A GSM Mobile Test Application E1960A IS-2000 Mobile Test Application E1962A**

#### **Duration of Warranty: 1 year**

- 1. Agilent Technologies warrants Agilent Technologies hardware, accessories and supplies against defects in materials and workmanship for the period specified above. If Agilent Technologies receives notice of such defects during the warranty period, Agilent Technologies will, at its option, either repair or replace products which prove to be defective. Replacement products may be either new or like-new.
- 2. Agilent Technologies warrants that Agilent Technologies software will not fail to execute its programming instructions, for the period specified above, due to defects in material and workmanship when properly installed and used. If Agilent Technologies receives notice of such defects during the warranty period, Agilent Technologies will replace software media which does not execute its programming instructions due to such defects.
- 3. Agilent Technologies does not warrant that the operation of Agilent Technologies products will be uninterrupted or error free. If Agilent Technologies is unable, within a reasonable time, to repair or replace any product to a condition as warranted, customer will be entitled to a refund of the purchase price upon prompt return of the product.
- 4. Agilent Technologies products may contain remanufactured parts equivalent to new in performance or may have been subject to incidental use.
- 5. The warranty period begins on the date of delivery or on the date of installation if installed by Agilent Technologies. If customer schedules or delays Agilent Technologies installation more than 30 days after delivery, warranty begins on the 31st day from delivery.
- 6. Warranty does not apply to defects resulting from (a) improper or inadequate maintenance or calibration, (b) software, interfacing, parts or supplies not supplied by Agilent Technologies, (c) unauthorized modification or misuse, (d) operation outside of the published environmental specifications for the product, or (e) improper site preparation or maintenance.
- 7. TO THE EXTENT ALLOWED BY LOCAL LAW, THE ABOVE WARRANTIES ARE EXCLUSIVE AND NO OTHER WARRANTY OR CONDITION, WHETHER WRITTEN OR ORAL IS EXPRESSED OR IMPLIED AND AGILENT TECHNOLOGIES SPECIFICALLY DISCLAIMS ANY IMPLIED WARRANTIES OR CONDITIONS OR MERCHANTABILITY, SATISFACTORY QUALITY, AND FITNESS FOR A PARTICULAR PURPOSE.
- 8. Agilent Technologies will be liable for damage to tangible property per incident up to the greater of \$300,000 or the actual amount paid for the product that is the subject of the claim, and for damages for bodily injury or death, to the extent that all such damages are determined by a court of competent jurisdiction to have been directly caused by a defective Agilent Technologies product.
- 9. TO THE EXTENT ALLOWED BY LOCAL LAW, THE REMEDIES IN THIS WARRANTY STATEMENT ARE CUSTOMER'S SOLE AND EXCLUSIVE REMEDIES. EXCEPT AS INDICATED ABOVE, IN NO EVENT WILL AGILENT TECHNOLOGIES OR ITS SUPPLIERS BE LIABLE FOR LOSS OF DATA OR FOR DIRECT, SPECIAL, INCIDENTAL, CONSEQUENTIAL (INCLUDING LOST PROFIT OR DATA), OR OTHER DAMAGE, WHETHER BASED IN CONTRACT, TORT, OR OTHERWISE.

FOR CONSUMER TRANSACTIONS IN AUSTRALIA AND NEW ZEALAND: THE WARRANTY TERMS CONTAINED IN THIS STATEMENT, EXCEPT TO THE EXTENT LAWFULLY PERMITTED, DO NOT EXCLUDE RESTRICT OR MODIFY AND ARE IN ADDITION TO THE MANDATORY STATUTORY RIGHTS APPLICABLE TO THE SALE OF THIS PRODUCT TO YOU.

# **ASSISTANCE**

*Product maintenance agreements and other customer assistance agreements are available for Agilent Technologies products. For any assistance, contact your nearest Agilent Technologies Sales and Service Office.*

# **Service and Support**

Any adjustment, maintenance, or repair of this product must be performed by qualified personnel. Contact your customer engineer through your local Agilent Technologies Service Center. You can find a list of local service representatives on the Web at:

http://www.agilent-tech.com/services/English/index.html

If you do not have access to the Internet, one of these centers can direct you to your nearest representative:

#### **United States Test and Measurement Call Center**

(Toll free in US)

(800) 452-4844

#### **Europe**

(31 20) 547 9900

#### **Canada**

(905) 206-4725

### **Japan Measurement Assistance Center**

(81) 426 56 7832 (81) 426 56 7840 (FAX)

### **Latin America**

(305) 267 4288 (FAX)

#### **Australia/New Zealand**

1 800 629 485 (Australia) 0800 738 378 (New Zealand)

### **Asia-Pacific**

(852) 2599 7777 (852) 2506 9285 (FAX)

# **Regional Sales Offices**

## **United States of America:**

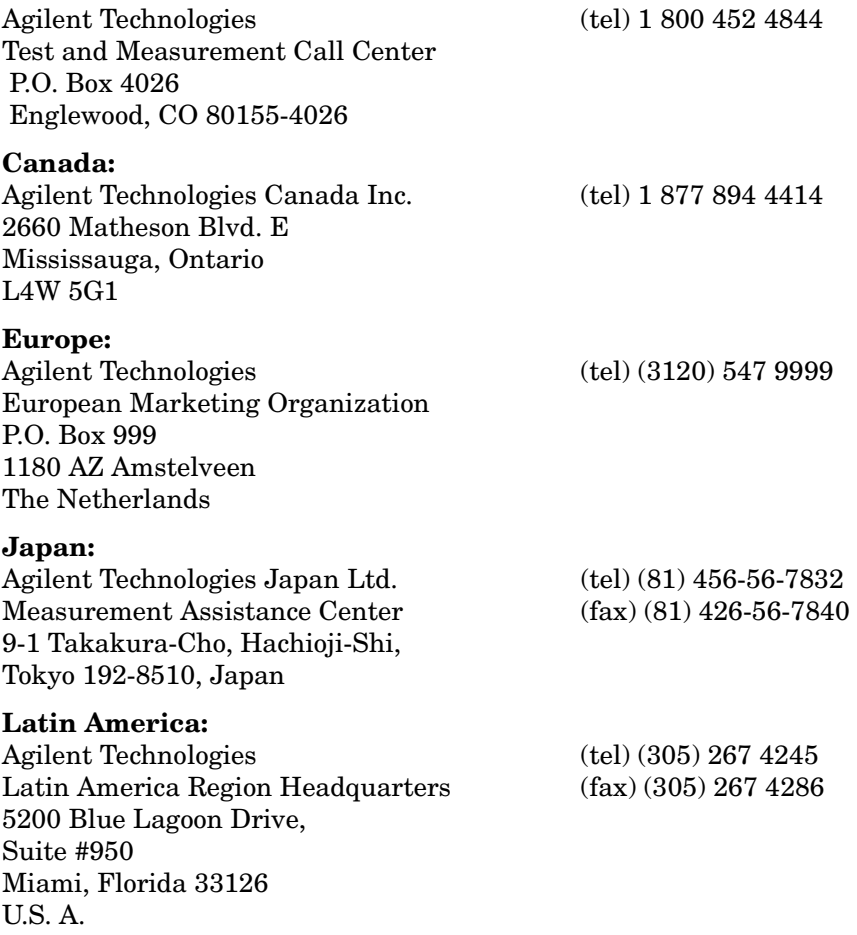

#### **Australia/New Zealand:**

Agilent Technologies Australia Pty Ltd. *Australia New Zealand* 347 Burwood Highway (tel) 1 800 629 485<br>Forest Hill, Victoria 3131 (fax) (61 3) 9272 0749 Forest Hill, Victoria 3131 (fax) (61 3) 9272 0749 (fax) (64 4) 802 6881

#### **Asia Pacific:**

Agilent Technologies (tel) (852) 3197 7777 24/F, Cityplaza One, (fax) (852) 2506 9233 111 Kings Road, Taikoo Shing, Hong Kong

#### **Declaration of Conformity**

#### **According to ISO/IEC Guide 22 and CEN/CENELEC EN 45014**

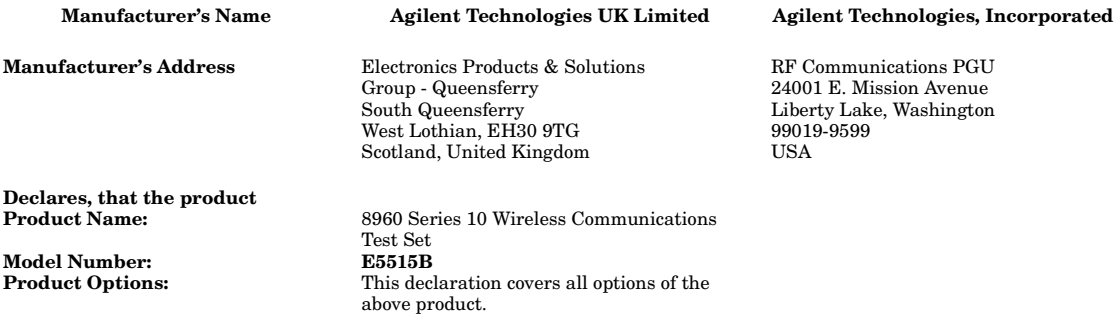

#### **Conforms with the following European Directives**

The product herewith complies with the requirements of the Low Voltage Directive 73/23/EEC and the EMC Directive 89/336/EEC (including 93/68/EEC) and carries the CD Marking accordingly.

#### **Conforms with the following product standards:**

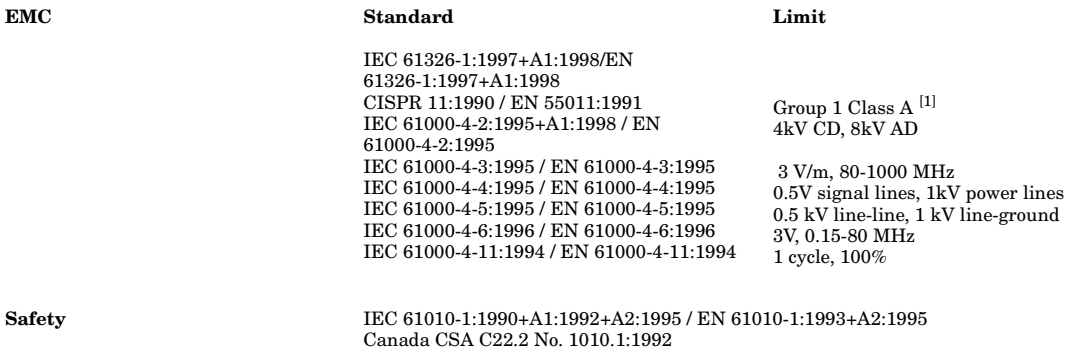

#### **Supplemental Information:**

[1] The product was tested in a typical configuration with Agilent Technologies test systems

**14 December 2000**

**14 December 2000**

 $R_{M}$   $\ell_{\text{ann}}$ 

**R.M. Evans / Quality Manager**

WintRolal

**W. V. Roland / Reliability & Regulatory Engineering Manager**

For further information, please contact your local Agilent Technologies sales office, agent or distributor. Authorized EU-representative: Agilent Technologies Deutschland, GmbH, Herrenberger Strabe 130, D 71034 Boblingen, Germany

#### **Declaration of Conformity**

#### **According to ISO/IEC Guide 22 and CEN/CENELEC EN 45014**

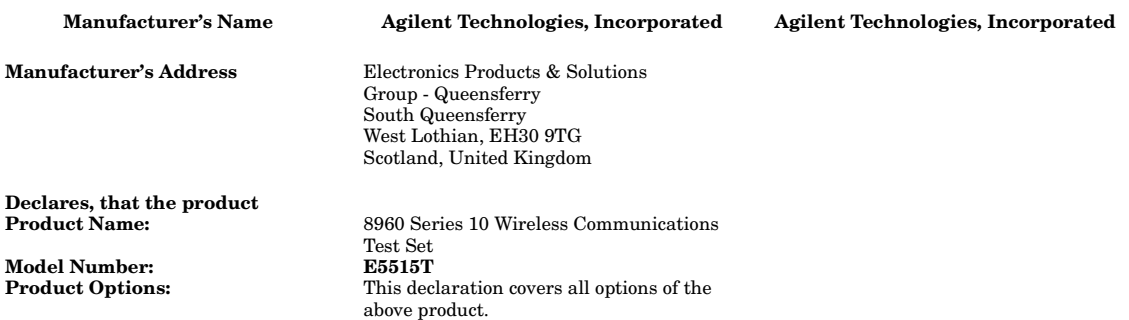

#### **Conforms with the following European Directives**

The product herewith complies with the requirements of the Low Voltage Directive 73/23/EEC and the EMC Directive 89/336/EEC (including 93/68/EEC) and carries the CD Marking accordingly.

#### **Conforms with the following product standards:**

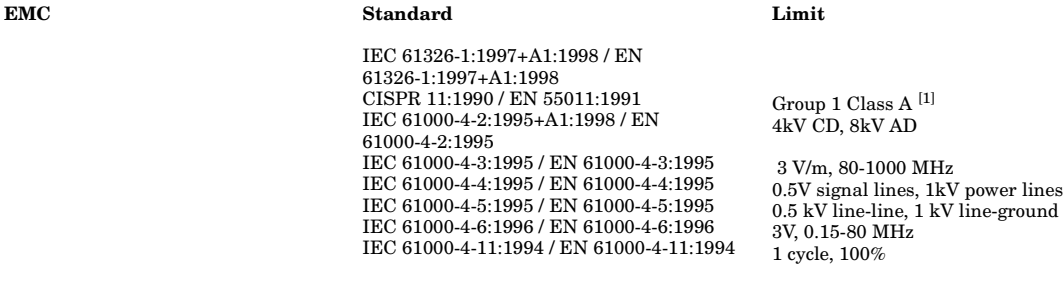

**Safety** IEC 61010-1:1990+A1:1992+A2:1995 / EN 61010-1:1993+A2:1995 Canada CSA C22.2 No. 1010.1:1992

#### **Supplemental Information:**

 $\left[1\right]$  The product was tested in a typical configuration with Agilent Technologies test systems

**14 December 2000**

WintRolal

**W. V. Roland / Reliability & Regulatory Engineering Manager**

For further information, please contact your local Agilent Technologies sales office, agent or distributor. Authorized EU-representative: Agilent Technologies Deutschland, GmbH, Herrenberger Strabe 130, D 71034 Boblingen, Germany

# **Manufacturer's Declaration**

This statement is provided to comply with the requirements of the German Sound Emission Directive, from 18 January 1991.

This product has a sound pressure emission (at the operator position)  $< 70$  dB(A).

- Sound Pressure Lp < 70 dB(A).
- At Operator Position.
- Normal Operation.
- According to ISO 7779:1988/EN 27779:1991 (Type Test).

# **Herstellerbescheinigung**

Diese Information steht im Zusammenhang mit den Anforderungen der Maschinenlärminformationsverordnung vom 18 Januar 1991.

- Schalldruckpegel  $Lp < 70$  dB(A).
- Am Arbeitsplatz.
- Normaler Betrieb.
- Nach ISO 7779:1988/EN 27779:1991 (Typprüfung).

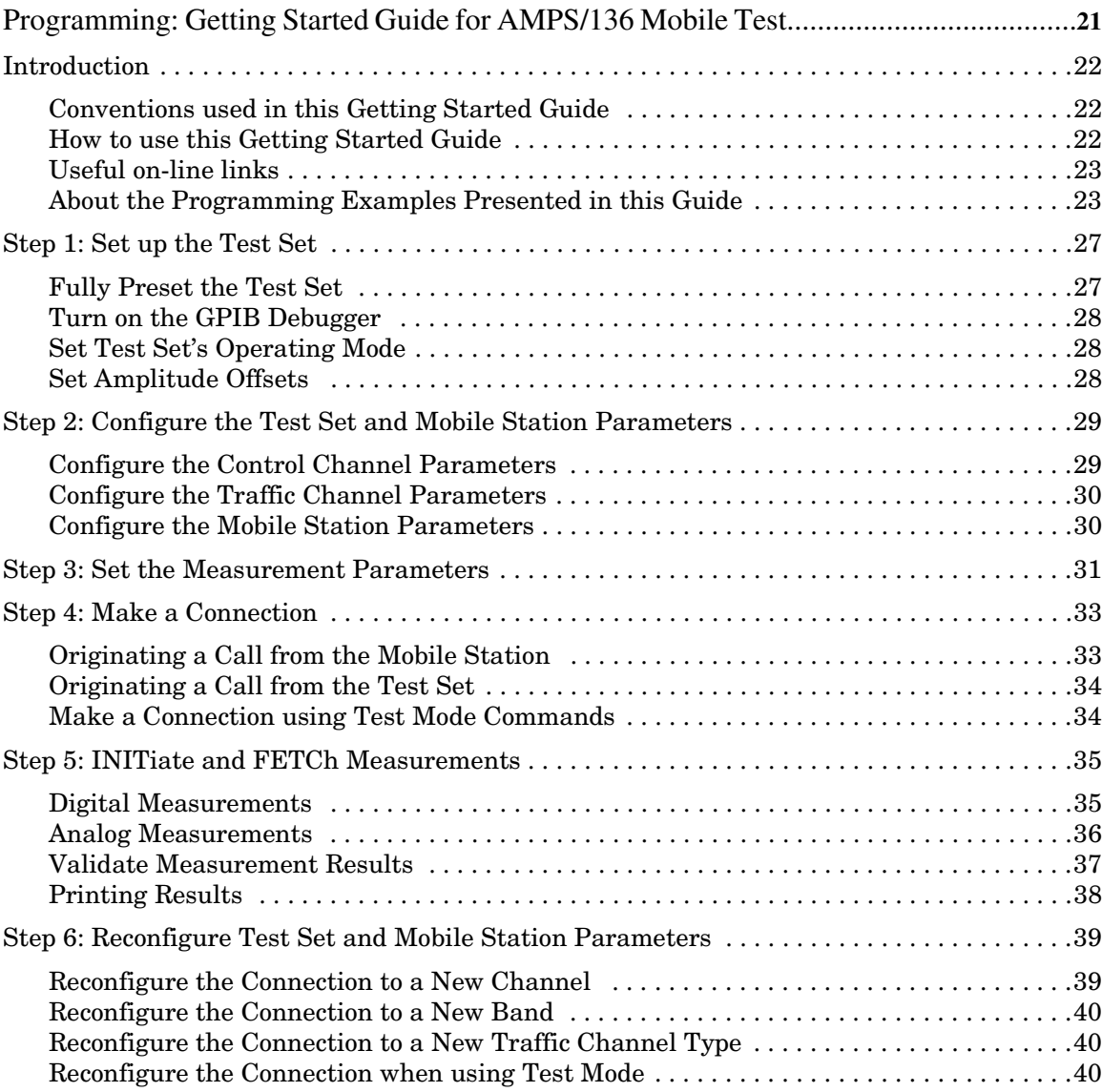

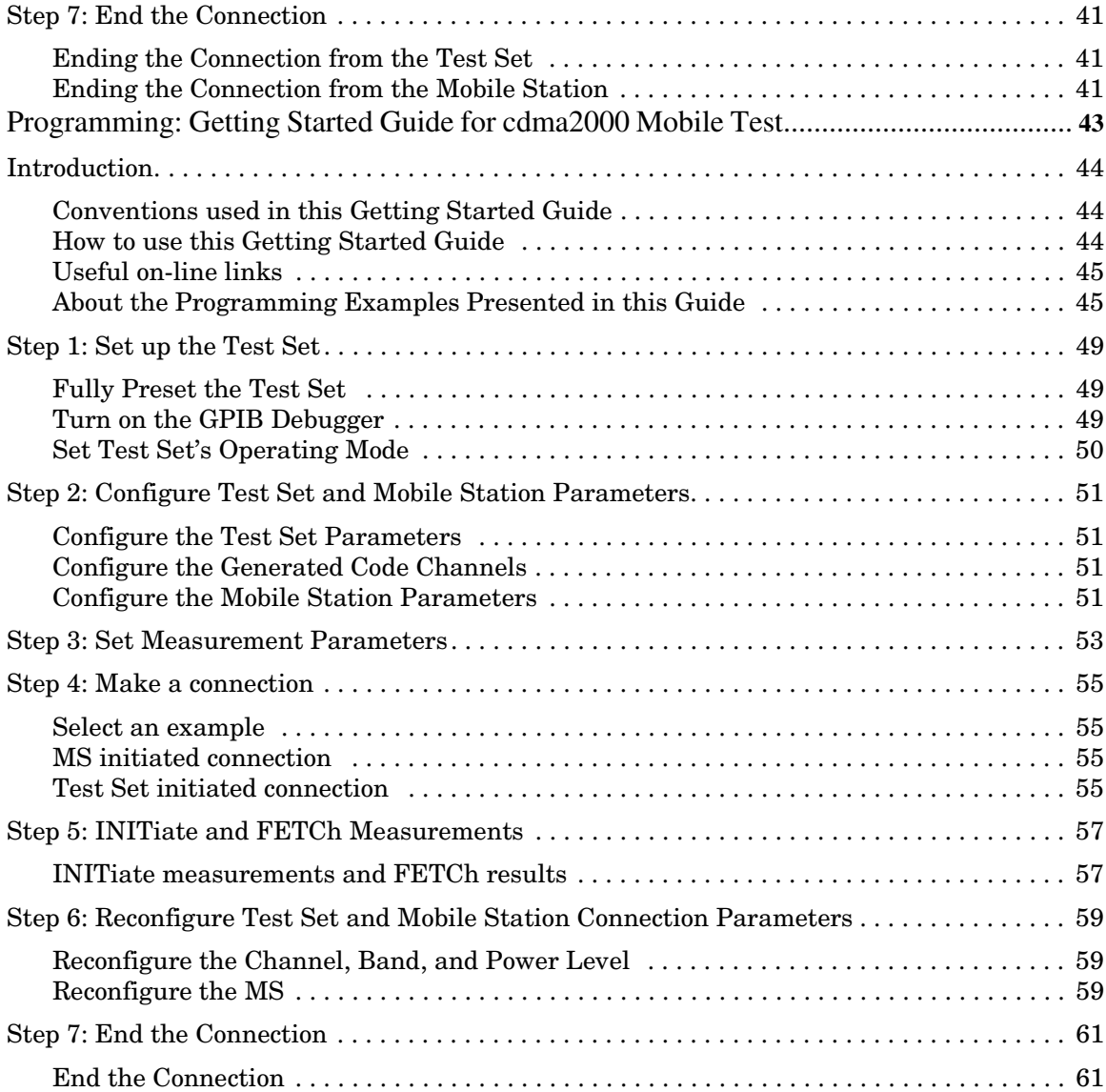

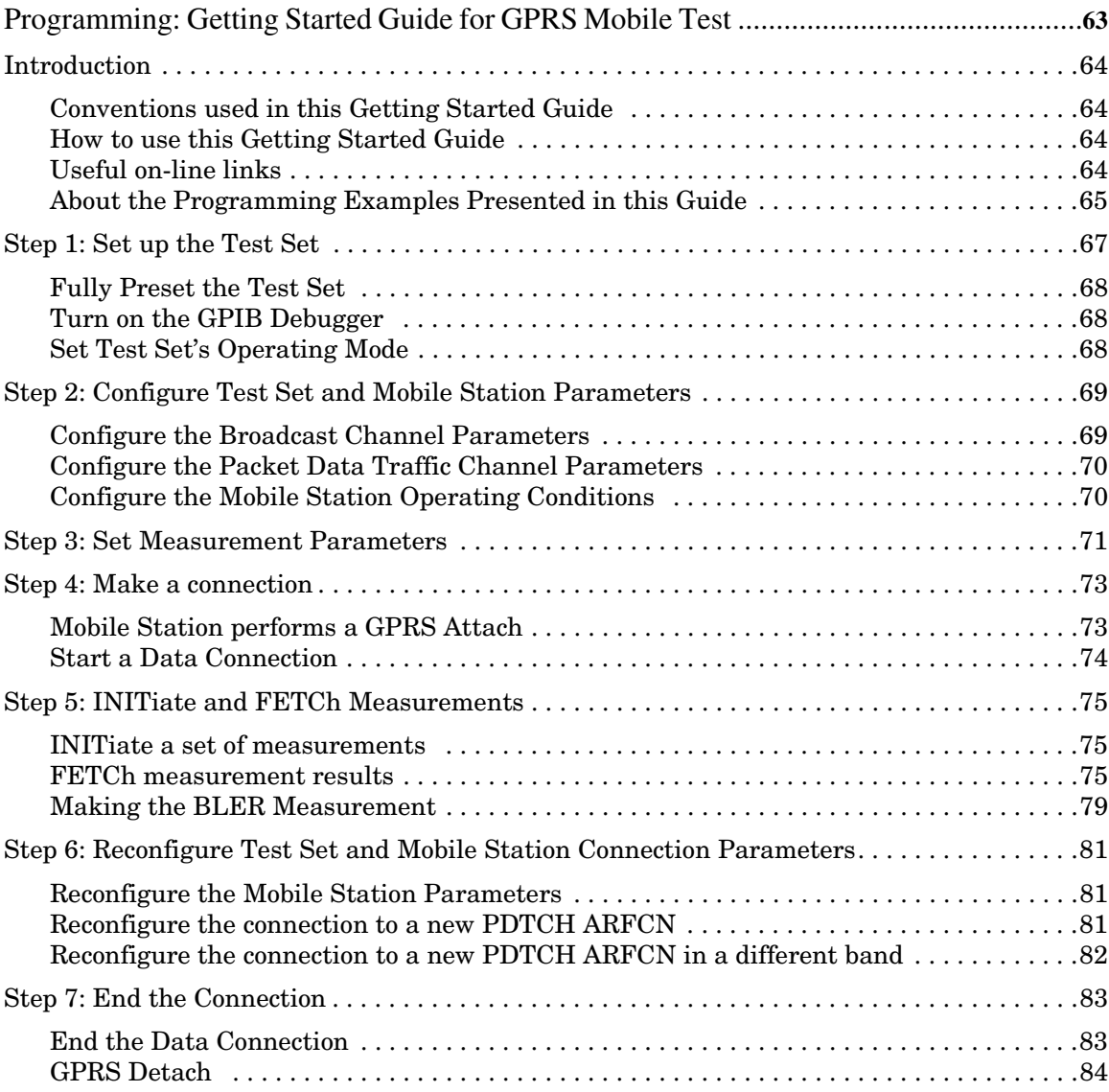

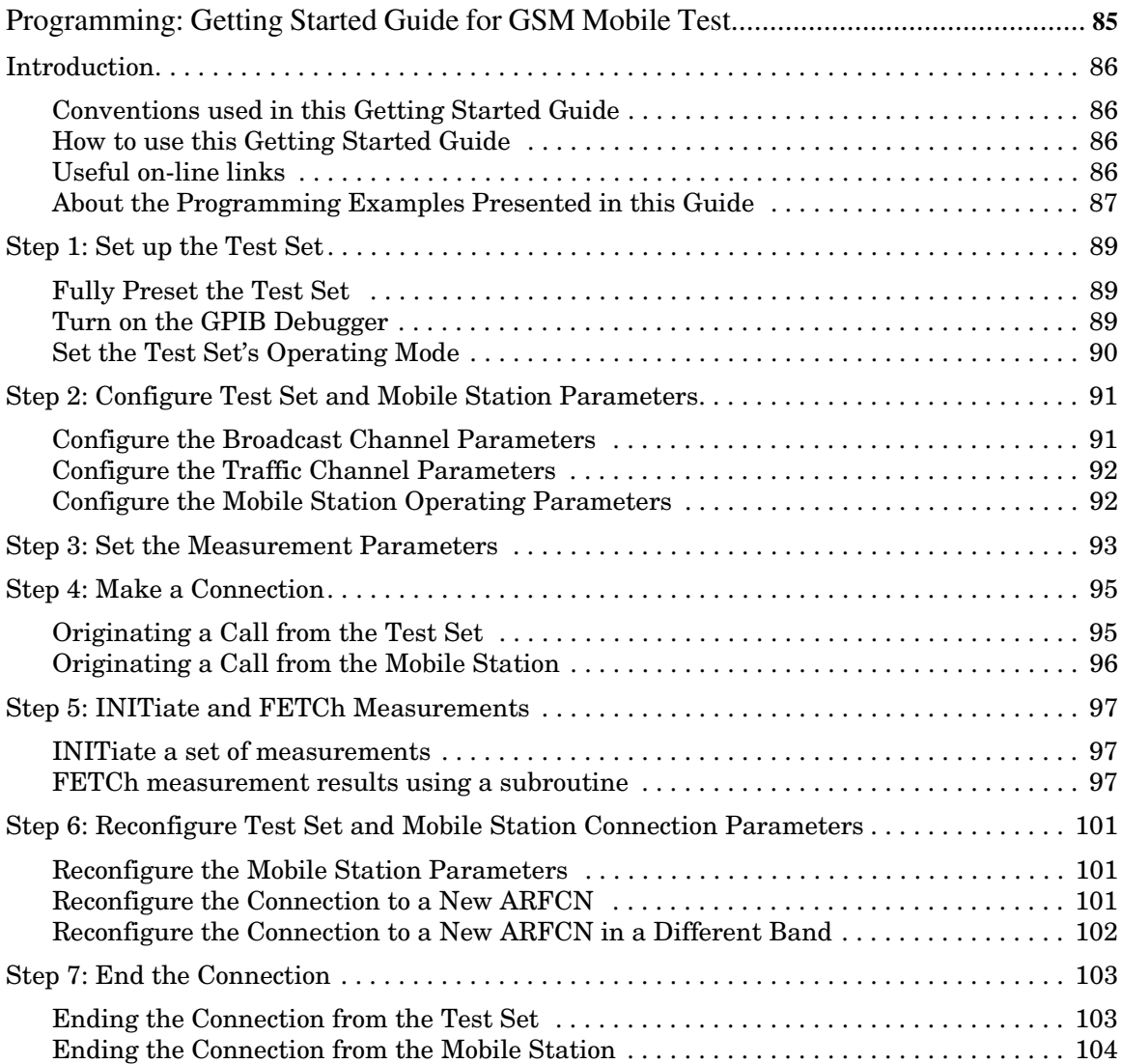

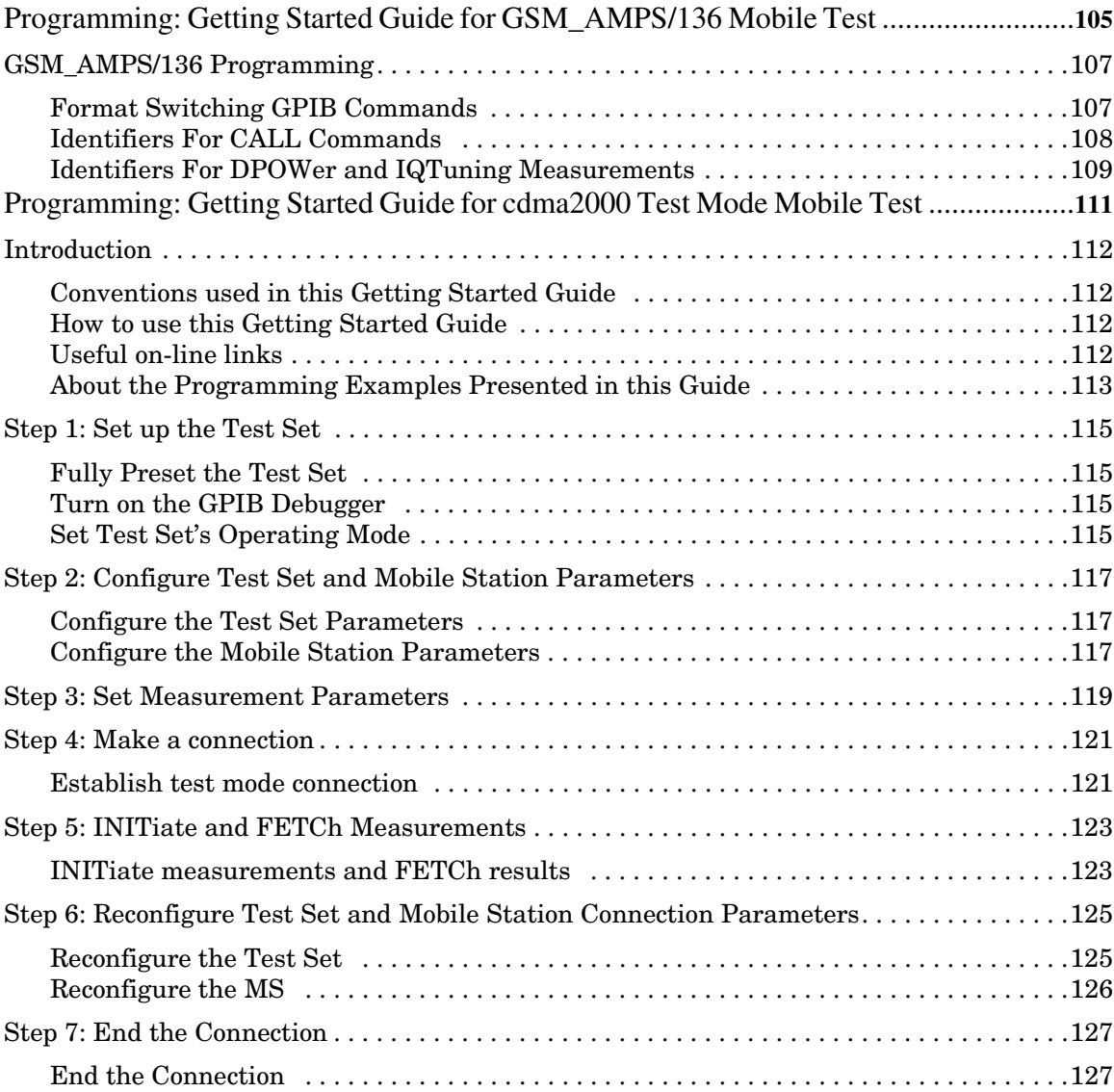

# <span id="page-20-0"></span>**Programming: Getting Started Guide for AMPS/136 Mobile Test**

<span id="page-21-0"></span>**Programming: Getting Started Guide for AMPS/136 Mobile Test Introduction**

# **Introduction**

The Getting Started Guide is organized around the basic set of tasks a control program normally performs when testing a mobile station in a manufacturing environment.

## **Conventions used in this Getting Started Guide**

Throughout this Getting Started Guide the term "test set" refers to an Agilent Technologies 8960 Series 10 wireless communications test set with the E1961A AMPS/136 mobile test application installed.

The variable Testset used in the steps of the Getting Started Guide refers to the test set's GPIB address.

# **How to use this Getting Started Guide**

The most effective way to use this Getting Started Guide is with the Programming Flowchart included in the front inside pocket of this guide and the 8960 User Documentation. This documentation is found in two locations:

- the 8960 Family Support Site (updated frequently) on the Internet, or
- the User Documentation CD-ROM shipped with your test application.

Each step on the Programming Flowchart is illustrated with example program code in this guide. Using this Getting Started Guide, the Programming Flowchart, and the on-line information about 8960 programming, you will be able to generate a control program to perform fundamental mobile station manufacturing tests.

## <span id="page-22-0"></span>**Useful on-line links**

Go to the 8960 Family Support Site on either the CD-ROM or the Internet. The CD-ROM should self-launch to its home page. The URL for the website is:

http://www.agilent.com/find/8960support/

Navigate to the Programming page for this test application. The illustrations on the back of the Programming Flowchart show you how to navigate to this page.

The following links are under the heading Getting Started on the Programming page:

- Programming: Getting Started Guide
	- This online version of this guide contains links to more detailed information about each step which may be useful as you develop your control program.
- Control Program Examples
	- These examples are for you to download. You may want to use these as templates for your own control program or to execute.
	- The control program explained in the Getting Started Guide is also available here for you to download. It is a fully functional control program.

# **About the Programming Examples Presented in this Guide**

## **Programming Language:**

Programming examples presented in this guide are written in the HP BASIC programming language, also known as RMB or Rocky Mountain BASIC. The use of HP BASIC is not an endorsement of the HP BASIC product.

## **Line Numbers**

All of the programming examples in the guide with line numbers are sections from a control program example available on-line for you to download.

Code that is not part of the download control program example does not have line numbers. This code may represent an alternate method of performing the task or may illustrate a feature not used by the control program example.

**Programming: Getting Started Guide for AMPS/136 Mobile Test Introduction**

## **Syntax used in Programming Examples:**

The programming examples use the shortened form of the command syntax to minimize GPIB bus transactions. The shortened form of a command is defined by use of capital letters in the command syntax. For the command syntax:

RFANalyzer:CONTrol:MEASurement:FREQuency:AUTO?

the shortened form would be:

RFAN:CONT:MEAS:FREQ:AUTO?

The programming examples do not include optional nodes. Optional nodes in the command syntax are defined by enclosing the node inside the [ ] brackets. For example, the command syntax:

CALL[:CELL]:POWer[:SAMPlitude] -80dBm

appears in the programming examples as:

CALL:POW -80dBm

Programming examples make extensive use of compound commands using the ; and the ;: separators. Refer to the on-line information for the definition and use of these command separators.

## **Complex Commands**

Complex commands are used to configure the state and assign values to parameters simultaneously. Complex commands can be used to save programming steps and minimize GPIB bus transactions.

• The syntax below turns the state of the parameter on.

OUTPUT Test\_set;"SET:DTXP:TIM:STAT ON"

- The syntax below is used to assign a value to the parameter. OUTPUT Test\_set;"SET:DTXP:TIM:TIME 10 S"
- Both of the above actions can be accomplished with one syntax command: OUTPUT Test\_set;"SET:DTXP:TIM:STIM 10 S"

The command above sets the parameter state to ON and the value of the parameter to 10 seconds. Note that in this example the optional command mnemonic :STIMe has been included to clarify that this complex command was used to set both the state and the value.

• This command can be shortened further by removing the optional command mnemonic :STIMe, as shown below.

OUTPUT Test\_set;"SET:DTXP:TIM 10 S"

This is the format that will be used throughout this guide.

**Programming: Getting Started Guide for AMPS/136 Mobile Test Introduction**

# <span id="page-26-0"></span>**Step 1: Set up the Test Set**

This step explains how to:

- "Fully Preset the Test Set"
- • ["Turn on the GPIB Debugger"](#page-27-0)
- • ["Set Test Set's Operating Mode"](#page-27-0)
- • ["Set Amplitude Offsets"](#page-27-0)

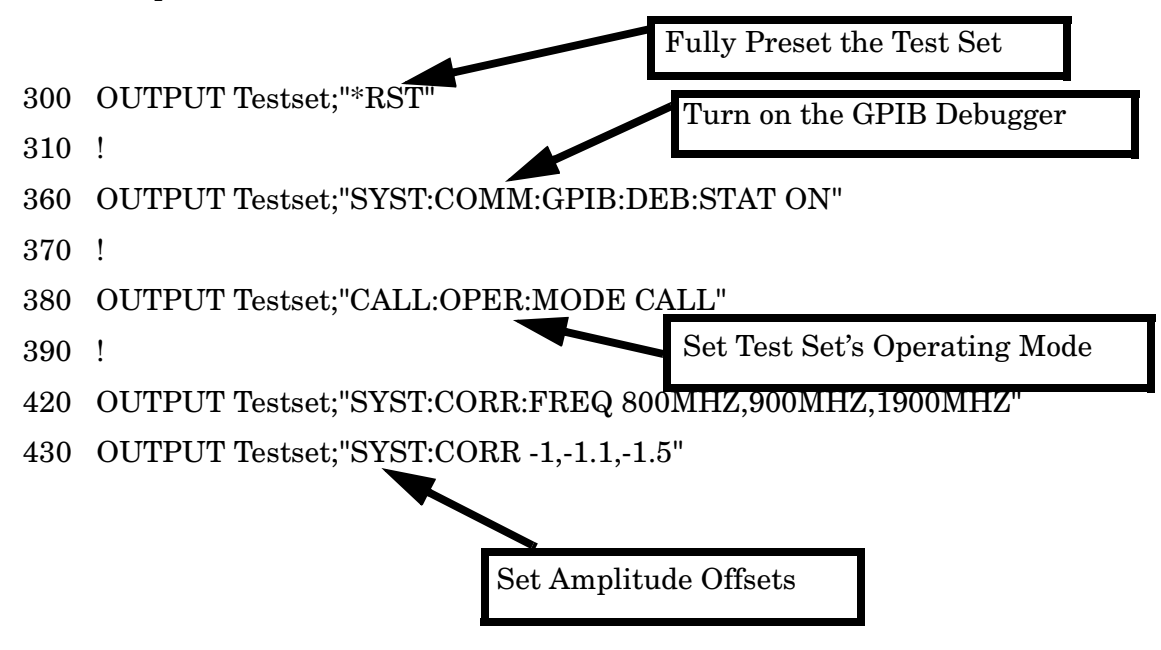

## **Fully Preset the Test Set**

To set up the test set, you begin by sending the \*RST command. \*RST is used to perform a full preset of the test set, restoring the majority of settings to their default values. \*RST also sets all measurements to single trigger. More information about presets is available on the Internet.

## <span id="page-27-0"></span>**Turn on the GPIB Debugger**

Another useful tool that you may want to turn on at this time is the GPIB command debugger. While turned on, error messages appear on the test set's screen when the test set receives an unknown GPIB command. The message contains information about what type of error was caused and indicates where in the syntax the error occurred. Troubleshooting, like locating and fixing typing errors for example, becomes easier using the GPIB command debugger.

**NOTE** The SYST:COMM:GPIB:DEB:STAT ON command assists you when debugging code. This command should be taken out of your code once development is completed.

## **Set Test Set's Operating Mode**

The CALL:OPER:MODE command in the diagram is used to set the test set's operating mode to active cell. This means call processing is used to maintain a link between the test set and the mobile station.

There are also three test mode operating modes available. These modes are useful when you are operating the mobile station in test mode.

## **Set Amplitude Offsets**

You can compensate for fixture loss or cable loss by using the RF IN/OUT port's amplitude offset parameter. It is possible to set twenty offsets corresponding to twenty frequencies. Use the SYST:CORR:FREQ command to specify frequencies. Then, use the SYST:CORR complex command to set the offset values for the respective frequencies and turn the amplitude state to ON. The amplitude offset for frequencies not specified is determined by linear interpolation.

**NOTE** The amplitude offset state is not turned OFF when you cycle power or sent the \*RST command. Therefore, when you set amplitude offset values in a test set, you must turn this state off either manually or via GPIB if you no longer want to use the offsets.

# <span id="page-28-0"></span>**Step 2: Configure the Test Set and Mobile Station Parameters**

This step explains how to:

- "Configure the Control Channel Parameters"
- • ["Configure the Traffic Channel Parameters"](#page-29-0)
- • ["Configure the Mobile Station Parameters"](#page-29-0)
- **NOTE** Many of the parameters configured below are being configured to their default values. In a manufacturing environment it may be desirable to explicitly configure these parameters to ensure that the required settings have not been changed by someone setting a parameter's value through the test set's front panel. However, greater code efficiency can be achieved by not configuring them.

## **Configure the Control Channel Parameters**

The programming example below illustrates setting the cell power to -75 dBm, specified at the beginning of the program in the variable Rf\_level, setting the control channel type to a Digital Control Channel (DCCH), setting the DCCH band to the 800MHz band, and specifying the DCCH channel to be 1013.

Many other control channel parameters can also be configured. Refer to the User Documentation, either on the Internet or the CD-ROM, or the GPIB syntax guide for information about these parameters.

```
500 OUTPUT Testset;"CALL:POW ";Rf_level! Set the cell power to -75 dBm
510 OUTPUT Testset;"CALL:CCH:TYPE DCCH"! Set the Control Channel Type
520 OUTPUT Testset;"CALL:DCCH:BAND CELL"! Set the DCCH band to 800 MHz
530 OUTPUT Testset;"CALL:DCCH 1013" ! Set the DCCH channel to 1013
```
## <span id="page-29-0"></span>**Configure the Traffic Channel Parameters**

The example below illustrates how you can set some of the traffic channel parameters. In this example, the traffic channel type is being set to a Digital Traffic Channel (DTC). This command is also used when you want to perform a handoff to an Analog Voice Channel (AVC). The DTC band is set to the 800MHz band and the channel to 542. In addition, it is possible for you to specify parameters to be used later when handoffs are performed. Here, the DTC channel for the PCS (1900MHz) band is set to 1000. Parameters for an AVC are also established at this time. These parameters are stored in the test set and become active when the band or channel type become active. Internal FM parameters to modulate the AVC for the audio harmonic distortion measurement are set up below. Internal FM has also been turned off because you will not want to use it until the connection is on an AVC.

Refer to the User Documentation, either on the Internet or the CD-ROM, or the GPIB syntax guide for other traffic channel parameters you can configure.

```
570 OUTPUT Testset;"CALL:TCH:TYPE DTC"
580 OUTPUT Testset;"CALL:SET:DTC:BAND CELL"
590 OUTPUT Testset;"CALL:SET:DTC:CHAN:CELL 542"
600 OUTPUT Testset;"CALL:SET:DTC:CHAN:PCS 1000"
610 OUTPUT Testset;"CALL:SET:AVC 387"! Set the Analog Voice Channel
620 OUTPUT Testset;"CALL:SET:AVC:SAT SAT2"! Set the SAT tone to 6KHZ
630 ! Set up the AVC for the Audio Harmonic Distortion measurement.
640 ! Turn off the internal FM until connection is on an AVC.
650 OUTPUT Testset;"CALL:FM:INT:STAT OFF;DEV 8KHZ;FREQ 1004HZ"
```
## **Configure the Mobile Station Parameters**

The example below illustrates how to assign mobile station transmit levels. In this example, the mobile station is being assigned to Level 2 for digital tests in both bands and for analog testing.

```
690 OUTPUT Testset;"CALL:SET:MS:DIG:TXL:CELL 2"
700 OUTPUT Testset;"CALL:SET:MS:DIG:TXL:PCS 2"
710 OUTPUT Testset;"CALL:SET:MS:ANAL:TXL 2"
```
## <span id="page-30-0"></span>**Step 3: Set the Measurement Parameters**

This step gives an example of how you can configure measurement parameters. Notice both digital and analog measurement parameters can be configured simultaneously. For more information about measurement parameters being configured, refer to the additional details about this step available on the Internet.

```
770 ! Set the trigger to single for all measurements
780 OUTPUT Testset;"SET:CONT:OFF"
790 !
800 ! Configure the Digital Measurements
810 OUTPUT Testset;"SET:DTXP:TIM 3"
820 OUTPUT Testset;"SET:MACC:TIM 3;EVM10:STAT OFF"
830 OUTPUT Testset;"SET:ACP:TIM 3"
840 !
850 ! Configure the Analog Measurements
860 OUTPUT Testset;"SET:FST:TIM 3"
870 OUTPUT Testset;"SET:ATXP:TIM 3"
880 OUTPUT Testset;"SET:FM:TIM 3"
890 OUTPUT Testset;"SET:FM:DIST:STAT ON;FREQ 6000"
900 OUTPUT Testset;"SET:FM:DET PPE"
910 OUTPUT Testset; "SET: FM: FILT TBP"
920 !OUTPUT Testset;"SET:FM:FILT:TBP 6000"
930 !
940 ! Configure the Audio Measurements
950 OUTPUT Testset;"SET:AFAN:FILT CMES;TIM 3;COUN 5;PEAK:VOLT 1"
960 OUTPUT Testset;"SET:AFAN:SDIS:STATE ON;FREQ 1004"
```
**Step 3: Set the Measurement Parameters**

# <span id="page-32-0"></span>**Step 4: Make a Connection**

There are several ways to establish a connection with the mobile station.

- "Originating a Call from the Mobile Station"
- • ["Originating a Call from the Test Set"](#page-33-0)
- • ["Make a Connection using Test Mode Commands"](#page-33-0)

## **Originating a Call from the Mobile Station**

The code below illustrates how to make a connection by originating a call with the mobile station.

Synchronization between the control program and the test set is maintained by querying the test set for the state of the connection between it and the mobile station. When a Mobile Station origination occurs, the CALL:CONN? hanging query is used. It will return a 1 when the call is connected and a 0 otherwise. A state change detector is also armed to ensure the query does not stop hanging before the state transition from IDLE to CONNected is able to begin. Finally, to prevent the query from hanging indefinitely, which could occur if the mobile station is not turned on, badly broken, or no one pushes the "send" button on the mobile, a timeout is set for this query. In this example, 15 seconds is the value assigned to the timeout. After 15 seconds, the change detector is disarmed and the query returns either a 1 or 0. For more information about call synchronization, refer to the additional information about this step available on the Internet.

```
1050 PRINT "Turn the phone on now."
1060 PRINT "When the phone camps on DCCH 1013, press F2 to continue."
1070 PAUSE
1080 CLEAR SCREEN
1090 PRINT "Originate a call on the Mobile now."
1100 OUTPUT Testset;"CALL:CONN:TIM 15"
1110 OUTPUT Testset;"CALL:CONN:ARM"!Arm Call-State-Change Detector
1120 OUTPUT Testset;"CALL:CONN?"!Query State
1130 ENTER Testset;Callstate
1140 IF NOT Callstate THEN Orig_failed
```
## <span id="page-33-0"></span>**Originating a Call from the Test Set**

The code below illustrates how to make a connection by originating a call from the test set.

Synchronization for a test set origination is very similar to that for a mobile station originated call. The primary difference is the default timeout value associated with test set originated events and the automatic arming of the timer when a command is sent to originate an event from the test set.

```
OUTPUT Testset;"CALL:PAG:PNUM '0000574016'" ! Set paging number
OUTPUT Testset;"CALL:PAG:REP ON" ! Set paging repeat state
OUTPUT Testset;"CALL:ORIG" ! Start a base station originated call
OUTPUT Testset;"CALL:CONN?" ! Hanging GPIB query
ENTER Testset;Call_connected ! Program will hang here until
                                    ! origination passes or fails
IF NOT Call_connected THEN
    OUTPUT Test_set;"CALL:END"
   Orig failed
END IF
```
## **Make a Connection using Test Mode Commands**

When both the mobile station and the test set are operating in test mode, the test set provides forward channel stimulus but has no control over or communication with the mobile station. At this point, either the control program via a serial bus or other interface, or the user with the mobile's keypad, must set up the mobile station in order for the test set to make measurements.

**NOTE** The method used to synchronize the mobile station with the test set is proprietary to the mobile station manufacturer. The test set has no direct control of synchronization when the mobile station is operating in test mode.

# <span id="page-34-0"></span>**Step 5: INITiate and FETCh Measurements**

- "Digital Measurements"
- • ["Analog Measurements"](#page-35-0)
- • ["Validate Measurement Results"](#page-36-0)
- • ["Printing Results"](#page-37-0)

## **Digital Measurements**

The programming example below illustrates how to make a transmitter and receiver measurement simultaneously. First, set up the test set to begin a mobile-reported receiver measurement. Then initiate and fetch the transmitter measurements. After the transmitter testing is complete, the receiver measurements are queried. These are Mobile Assisted Hand Off (MAHO) values. Performing the digital measurements in this manner allows the mobile receiver measurements to be performed at the same time as the transmitter measurements. You may want to take advantage of opportunities like this to shorten test time and make test code more efficient.

For more information about using INIT:DONE? to perform concurrent measurements, refer to the additional details about the step available on the Internet.

```
1260 OUTPUT Testset;"CALL:MS:REP:MAHO ON"
1270 OUTPUT Testset;"CALL:POW ";Maho_level
1280 !
1290 OUTPUT Testset;"INIT:DTXP;MACC;ACP"
1300 REPEAT
1310 OUTPUT Testset;"INIT:DONE?"
1320 ENTER Testset;Measdone$
1330 SELECT Measdone$
1340 CASE "DTXP"
1350 OUTPUT Testset;"FETC:DTXP?"
1360 ENTER Testset;Integrity,Power
1370 IF Integrity<>0 THEN CALL Bad_measurement(Integrity,Measdone$)
1380 Print res(Measdone$, Power)
1390 CASE "MACC"
1400 OUTPUT Testset;"FETC:MACC?"
1410 ENTER Testset; Integrity, Evm, Ferr, Ooff, Perr, Mag
```

```
1420 IF Integrity<>0 THEN CALL Bad_measurement(Integrity,Measdone$)
1430 Print res(Measdone$, Evm, Ferr, Ooff, Perr, Mag)
1440 CASE "ACP"
1450 OUTPUT Testset;"FETC:ACP?"
1460 ENTER Testset;Integrity,Adjl,Adjh,Alt1l,Alt1h,Alt2l,Alt2h
1470 IF Integrity<>0 THEN CALL Bad_measurement(Integrity,Measdone$)
1480 Print res(Measdone$,Adjl,Adjh,Alt1l,Alt1h,Alt2l,Alt2h)
1490 END SELECT
1500 UNTIL Measdone$="NONE"
1510 !
1520 OUTPUT Testset;"CALL:MS:REP:MAHO:BERR:NEW?"!First MAHO Report
1530 ENTER Testset;Discard$ !Discard the first mobile report.
1540 OUTPUT Testset;"CALL:MS:REP:MAHO:BERR:NEW?"!Get NEXT MAHO Report
1550 ENTER Testset;Ber$ !These values are more stable than the first
1560 OUTPUT Testset;"CALL:MS:REP:MAHO:RSSI?"
1570 ENTER Testset;Rssi
1580 Print maho(Ber$,Rssi,Maho level)
1590 OUTPUT Testset;"CALL:POW ";Rf_level
1600 OUTPUT Testset;"CALL:MS:REP:MAHO OFF"
```
## **Analog Measurements**

**36** 

The example below for analog measurements illustrates the same technique used above for digital measurements. Again, the test set is set up for receiver measurements, allowing the measurements to settle while initiating and fetching transmitter measurements.

For more information about using INIT:DONE? to perform concurrent measurements, refer to the additional details about the step available on the Internet.

```
1890 OUTPUT Testset;"CALL:FM:INT:STAT ON"
1900 OUTPUT Testset;"CALL:POW ";Sinad_level
1910 OUTPUT Testset;"INIT:ATXP;FST;AFAN;FM"
1920 REPEAT
1930 OUTPUT Testset;"INIT:DONE?"
1940 ENTER Testset;Measdone$
1950 SELECT Measdone$
1960 CASE "ATXP"
1970 OUTPUT Testset;"FETC:ATXP?"
1980 ENTER Testset;Integrity,Power
1990 IF Integrity<>0 THEN CALL Bad_measurement(Integrity,Measdone$)
```
```
2000 Print_res(Measdone$,Power)
2010 CASE "FST"
2020 OUTPUT Testset;"FETC:FST?"
2030 ENTER Testset;Integrity,Ferr,Freq
2040 IF Integrity<>0 THEN CALL Bad_measurement(Integrity,Measdone$)
2050 Print_res(Measdone$,Ferr,Freq)
2060 CASE "AFAN"
2070 OUTPUT Testset;"FETC:AFAN?"
2080 ENTER Testset;Integrity,Level,Sinad,Dist
2090 IF Integrity<>0 THEN CALL Bad_measurement(Integrity,Measdone$)
2100 Print res(Measdone$, Level, Dist, Sinad)
2110 CASE "FM"
2120 OUTPUT Testset;"FETC:FM?"
2130 ENTER Testset;Integrity,Dev,Dist
2140 IF Integrity<>0 THEN CALL Bad_measurement(Integrity,Measdone$)
2150 Print res(Measdone$,Dev,Dist)
2160 END SELECT
2170 UNTIL Measdone$="NONE"
```
#### **Validate Measurement Results**

Validating measurement results is extremely important. The test set will return a result if it is capable of making a measurement, even if this result is obtained under adverse conditions.

The test set provides an integrity indicator to inform you if any errors occurred during the measurement process. You can query the integrity indicator as a measurement result, using the FETC? query. A value of 0 indicates that the measurement is valid. See your GPIB syntax guide for ways to query the integrity indicator and the User Documentation on the Internet for possible returned values and the error they indicate.

#### **Printing Results**

**38** 

The example below shows how you might create a subroutine to handle processes that are repeated. The variable Meas\_name\$ is used to pass the name of the measurement to the subroutine. Res1 contains measurement results. Res2, Res3, Res4, Res5, and Res6 can contain measurement results if there are more than one for a particular measurement.

```
2420 SUB Print res(Meas name$,Res1,OPTIONAL Res2,Res3,Res4,Res5,Res6)
2430 SELECT Meas_name$
2440 CASE "DTXP"
2450 PRINT USING "5X,""Ave Digital Power:"",5X,M2D.2D,"" dBm""";Res1
2460 CASE "MACC"
2470 PRINT USING "5X,""Max EVM1:"",14X,M2D.2D,"" %""";Res1
2480 PRINT USING "5X,""Worst Freq Error:"",5X,M3D.2D,"" Hz""";Res2
2490 PRINT USING "5X,""Max Mag. Error:"",8X,M2D.2D,"" %""";Res5
2500 PRINT USING "5X,""Max Origin Offset:"",5X,M2D.2D,"" dB""";Res3
2510 PRINT USING "5X,""Max Phase Error:"",7X,M2D.2D,"" Deg""";Res4
2520 CASE "ACP"
2530 PRINT USING "5X,""ACP Adj Lo:"",12X,M2D.2D,"" dBc""";Res1
2540 PRINT USING "5X,""ACP Adj Hi:"",12X,M2D.2D,"" dBc""";Res2
2550 PRINT USING "5X,""ACP Alt1 Lo:"",11X,M2D.2D,"" dBc""";Res3
2560 PRINT USING "5X,""ACP Alt1 Hi:"",11X,M2D.2D,"" dBc""";Res4
2570 PRINT USING "5X,""ACP Alt2 Lo:"",11X,M2D.2D,"" dBc""";Res5
2580 PRINT USING "5X,""ACP Alt2 Hi:"",11X,M2D.2D,"" dBc""";Res6
2590 CASE "ATXP"
2600 PRINT USING "5X,""Ave Analog Power:"",6X,M2D.2D,"" dBm""";Res1
2610 CASE "FST"
2620 PRINT USING "5X,""Worst Freq Error:"",5X,M3D.2D,"" ppm""";Res1
2630 PRINT USING "5X,""Average Freq:"",6X,M3D.2DESZ,"" Hz""";Res2
2640 CASE "FM"
2650 PRINT USING "5X,""SAT Deviation:"",9X,M5D,"" Hz""";Res1
2660 PRINT USING "5X,""Distortion:"",11X,M3D.2D,"" %""";Res2
2670 CASE "AFAN"
2680 PRINT USING "5X,""Audio Level:"",11X,M3D.2D,"" V""";Res1
2690 PRINT USING "5X,""Audio Distortion:"",6X,M3D.2D,"" %""";Res2
2700 PRINT USING "5X,""SINAD:"",16X,M3D.2D,"" dB""";Res3
2710 END SELECT
2720 SUBEND
```
# **Step 6: Reconfigure Test Set and Mobile Station Parameters**

There are multiple ways that you may want to reconfigure the connection parameters. Some examples are:

- "Reconfigure the Connection to a New Channel"
- • ["Reconfigure the Connection to a New Band"](#page-39-0)
- • ["Reconfigure the Connection to a New Traffic Channel Type"](#page-39-0)
- • ["Reconfigure the Connection when using Test Mode"](#page-39-0)

#### **Reconfigure the Connection to a New Channel**

The example below illustrates how to change the digital traffic channel to 556. It also illustrates changing the mobile station transmit level to 4. The process used to reconfigure the connection is to first change the parameter settings with CALL: SET commands. These new parameters are activated when the CALL:HAND command is sent. The CALL:STAT:STAT? query is used to ensure that the call is still connected. If the connection is compromised, the subroutine Dropped\_call is called.

```
OUTPUT Testset;"CALL:SET:DTC 556"
OUTPUT Testset;"CALL:SET:MS:DIG:TXL 4"
OUTPUT Testset;"CALL:HAND"
!
OUTPUT Testset;"CALL:STAT:STAT?"
ENTER Testset;Call_state$
IF Call_state$<>"CONN" THEN Dropped_call
```
#### <span id="page-39-0"></span>**Reconfigure the Connection to a New Band**

Again, the process for changing the connection parameters involves using the CALL:SET commands to set the DTC to a new band and then the CALL:HAND command to activate them.

```
1630 OUTPUT Testset;"CALL:SET:DTC:BAND PCS"
1730 !
1740 OUTPUT Testset;"CALL:HAND"
1750 OUTPUT Testset;"CALL:STAT:STAT?"
1760 ENTER Testset;Connected$
1770 IF Connected$<>"CONN" THEN
1780 Dropped_call
1790 END IF
```
#### **Reconfigure the Connection to a New Traffic Channel Type**

If you want to reconfigure the connection from a DTC to an AVC or from an AVC to a DTC, you must specify the new channel type. The example below illustrates how to reconfigure the connection to an AVC.

```
1670 OUTPUT Testset;"CALL:TCH:TYPE AVC"
1730 !
1740 OUTPUT Testset;"CALL:HAND"
1750 OUTPUT Testset;"CALL:STAT:STAT?"
1760 ENTER Testset;Connected$
1770 IF Connected$<>"CONN" THEN
1780 Dropped_call
1790 END IF
```
#### **Reconfigure the Connection when using Test Mode**

The test set must be put into any new configuration before the mobile station in order for the mobile station to be able to synchronize to the test set. This involves repeating steps 1 or 2 or both. It is not necessary to use the CALL:HAND command used when the mobile station is on an active call.

# **Step 7: End the Connection**

You can end the connection in one of two ways:

- "Ending the Connection from the Test Set"
- "Ending the Connection from the Mobile Station"

#### **Ending the Connection from the Test Set**

Before you can end the connection, the power level must be returned to its normal level to ensure the mobile station receives the signals to end the call correctly. The CALL:END command is used to end the connection. Here you use the CALL:CONN? query for call synchronization. This query returns a 0 if the call ended successfully and a 1 if the call is not ended.

```
2280 OUTPUT Testset;"CALL:POW ";Rf_level
2290 OUTPUT Testset;"CALL:END"
2300 OUTPUT Testset;"CALL:CONN?"
2310 ENTER Testset;Callstate
2320 IF Callstate=1 THEN
2330 PRINT "Make sure the phone has released the call."
2340 OUTPUT Testset;"SYST:PRES3"
2350 END IF
```
#### **Ending the Connection from the Mobile Station**

Because the connection is being ended from the mobile station, it is important to set a timeout value and arm the change detector. More information about using these commands to achieve call synchronization is available in the additional details about this step available on the Internet.

```
OUTPUT Testset;"CALL:CONN:TIM 5" !Set timeout time to 5 seconds.
OUTPUT Testset;"CALL:CONN:ARM" !Arm the change detector.
DISP "Terminate the call from the mobile station."
OUTPUT Testset;"CALL:CONN?" !Initiate call connect state query.
ENTER Testset; Call connected ! Program will hang here until state
                                   !change or timer expires.
!Check if disconnect successful.
IF Call_connected THEN OUTPUT Testset;"SYST:PRES3"
```
**Step 7: End the Connection**

# **Programming: Getting Started Guide for cdma2000 Mobile Test**

**Programming: Getting Started Guide for cdma2000 Mobile Test Introduction**

# **Introduction**

The Getting Started Guide is organized around the basic set of tasks a control program normally performs when testing a mobile station in a manufacturing environment.

## **Conventions used in this Getting Started Guide**

Throughout this Getting Started Guide the term "test set" refers to an Agilent Technologies 8960 Series 10 wireless communications test set with the E1962B cdma2000 mobile test application installed.

The variable A used in the steps of the Getting Started Guide refers to the test set's GPIB address.

# **How to use this Getting Started Guide**

The most effective way to use this Getting Started Guide is with the Programming Flowchart included in the front inside pocket of this guide and the 8960 User Documentation. This documentation is found in two locations:

- the 8960 Family Support Site (updated frequently) on the Internet, or
- the User Documentation CD-ROM shipped with your test application.

Each step on the Programming Flowchart is illustrated with example program code in this guide. Using this Getting Started Guide, the Programming Flowchart, and the on-line information about 8960 programming, you will be able to generate a control program to perform fundamental mobile station manufacturing tests.

### **Useful on-line links**

Go to the 8960 Family Support Site on either the CD-ROM or the Internet. The CD-ROM should self-launch to its home page. The URL for the website is:

http://www.agilent.com/find/8960support/

Navigate to the Programming page for this test application. The illustrations on the back of the Programming Flowchart show you how to navigate to this page.

The following links are under the heading Getting Started on the Programming page:

- Programming: Getting Started Guide
	- This online version of this guide contains links to more detailed information about each step which may be useful as you develop your control program.
- Control Program Examples
	- These examples are for you to download. You may want to use these as templates for your own control program or to execute.
	- The control program explained in the Getting Started Guide is also available here for you to download. It is a fully functional control program.

# **About the Programming Examples Presented in this Guide**

#### **Programming Language:**

Programming examples presented in this guide are written in the HP BASIC , also known as RMB or Rocky Mountain BASIC, and C programming languages. The use of HP BASIC is not an endorsement of the HP BASIC product.

#### **Line Numbers**

All of the programming examples in the guide with line numbers are sections from a control program example available on-line for you to download.

Code that is not part of the download control program example does not have line numbers. This code may represent an alternate method of performing the task or may illustrate a feature not used by the control program example.

**Programming: Getting Started Guide for cdma2000 Mobile Test Introduction**

#### **Syntax used in Programming Examples:**

The programming examples use the shortened form of the command syntax to minimize GPIB bus transactions. The shortened form of a command is defined by use of capital letters in the command syntax. For the command syntax:

RFANalyzer:CONTrol:MEASurement:FREQuency:AUTO?

the shortened form would be:

RFAN:CONT:MEAS:FREQ:AUTO?

The programming examples do not include optional nodes. Optional nodes in the command syntax are defined by enclosing the node inside the [ ] brackets. For example, the command syntax:

CALL[:CELL]:POWer[:SAMPlitude] -80dBm

appears in the programming examples as:

CALL:POW -80dBm

Programming examples make extensive use of compound commands using the ; and the ;: separators. Refer to the on-line information for the definition and use of these command separators.

#### **Complex Commands**

Complex commands are used to configure the state and assign values to parameters simultaneously. Complex commands can be used to save programming steps and minimize GPIB bus transactions.

The syntax below turns the state of the parameter on.

OUTPUT Test\_set;"SET:CPOW:TIM:STAT ON"

The syntax below is used to assign a value to the parameter.

OUTPUT Test\_set;"SET:CPOW:TIM:TIME 10 S"

Both of the above actions can be accomplished with one syntax command:

OUTPUT Test\_set;"SET:CPOW:TIM:STIM 10 S"

The command above sets the parameter state to ON and the value of the parameter to 10 seconds. Note that in this example the optional command mnemonic :STIMe has been included to clarify that this complex command was used to set both the state and the value.

This command can be shortened further by removing the optional command mnemonic :STIMe, as shown below.

OUTPUT Test\_set;"SET:CPOW:TIM 10 S"

This is the format that will be used throughout this guide.

**Programming: Getting Started Guide for cdma2000 Mobile Test Introduction**

### **Step 1: Set up the Test Set**

This step explains how to:

- "Fully Preset the Test Set"
- "Turn on the GPIB Debugger"
- • ["Set Test Set's Operating Mode"](#page-49-0)

#### **Fully Preset the Test Set**

To set up the test set, you begin by sending the \*RST command along with a global timeout. The \*RST command is used to perform a full reset of the test set, returning it to a known state.

```
100 A=714 ! E5515C GPIB Address
110 ON TIMEOUT 7,20 CALL Timeout ! Calls "Timeout" routine in Step 7
120 OUTPUT A;"*RST
```
#### **Turn on the GPIB Debugger**

Another useful tool that you may want to turn on at this time is the system command GPIB debugger. When on, error messages appear on the test set's screen when the test set receives an unknown GPIB command. The message contains information about what type of error was caused and indicates where in the syntax the error occurred. Troubleshooting, like locating and fixing typing errors for example, becomes easier using the GPIB command debugger.

- 130 OUTPUT A;"SYST:COMM:GPIB:DEB:STAT ON
- **NOTE** The GPIB debugger assists you when debugging code. This command should be taken out of your code once development is completed because it slows program execution.

<span id="page-49-0"></span>**Step 1: Set up the Test Set**

#### **Set Test Set's Operating Mode**

The command below can be used to set the test set's operating mode to active cell. This means call processing will be used to maintain a link between the test set and the mobile station.

140 OUTPUT A;"CALL:OPER:MODE CALL"

There is also a test mode operating mode available. It is applicable when the mobile station is being operated without over-the-air signalling.

# **Step 2: Configure Test Set and Mobile Station Parameters**

#### **Configure the Test Set Parameters**

The programming example below illustrates several cell configurations.

```
150 OUTPUT A;"CALL:BAND:DIG2000 USC" ! Active band is US Cellular
160 OUTPUT A;"CALL:CHAN:DIG2000:USC 29" ! Channel is 29
170 OUTPUT A;"CALL:POW:DIG2000 -50" ! Cell power is -50 dBm
180 OUTPUT A;"CALL:SID 65535" ! System ID is 65535
190 OUTPUT A;"CALL:RCON F3R3" ! Radio config is forward link 4, reverse 
link 3
200 OUTPUT A;"CALL:SOPT:RCON3 SO2" ! Service option is 2 on radio 
config 3
210 OUTPUT A;"CALL:PROT:DIG2000 PREV6" ! Protocol standard is IS-2000
220 OUTPUT A;"CALL:D2KT:ESN:HEX '00000000'" ! ESN assignment (must use 
single quotes
```
#### **Configure the Generated Code Channels**

Specifications to the setup of the generated code channels may be necessary. The commands below configure many of the available settable parameters.

```
230 OUTPUT A;"CALL:FCH -10" ! F-FCH on and set to -10 dB
240 OUTPUT A;"CALL:FCH:WALS CODE14" ! F-FCH assigned to Walsh code 14
250 OUTPUT A;"CALL:OCNS:WALS CODE5" ! OCNS assigned to Walsh code 5
260 OUTPUT A;"CALL:PAG -12" ! F-Paging on and set to -12 dB
270 OUTPUT A;"CALL:PAG:DRAT HALF" ! F-Paging data rate set to half rate
280 OUTPUT A;"CALL:PIL -8" ! F-Pilot set to -8 dB
290 OUTPUT A;"CALL:QPCH:RTP -3" ! F-QPCH on and set to -3 dB
300 OUTPUT A;"CALL:SCH -15.6" ! F-SCH on and set to -15.6 dB
310 OUTPUT A;"CALL:SCH:DRAT:RCON1 BPS38400" F-SCH data rate set to 
38.4k for RC3
320 OUTPUT A;"CALL:SYNC -16" ! F-Sync on and set to -16 dB
```
#### **Configure the Mobile Station Parameters**

There are no mobile station parameters configured in this program example.

**Step 2: Configure Test Set and Mobile Station Parameters**

### **Step 3: Set Measurement Parameters**

This step gives an example of how you can configure measurement parameters. For more information about measurement parameters, refer to the additional details about this step available on the Internet.

```
330 ! Setup E1962B digital average power
340 OUTPUT A;"SET:DAP:CONT OFF" ! Single measurement
350 OUTPUT A;"SET:DAP:TIM 3" ! Timeout set to 3 secs 
360 OUTPUT A;"SET:DAP:COUN 5" ! 5 measurement average
370 ! Setup E1962B channel power
380 OUTPUT A;"SET:CPOW:CONT ON" ! Continuous measurement
390 OUTPUT A;"SET:CPOW:TIM 3"
400 OUTPUT A;"SET:CPOW:COUN 5"
410 OUTPUT A;"SET:CPOW:MSP FAST" ! Channel power sampling set to fast
420 ! Setup E1962B waveform quality
430 OUTPUT A;"SET:WQU:CONT ON"
440 OUTPUT A;"SET:WQU:TIM 10"
450 OUTPUT A;"SET:WQU:COUN 3"
460 OUTPUT A;"SET:WQU:CDP:IQIN:LIM -30" ! Sets dB limit for inactive 
code channels
470 ! Setup E1962B handoff waveform quality
480 OUTPUT A;"SET:HWQ:TIM 5"
```
**Step 3: Set Measurement Parameters**

# **Step 4: Make a connection**

#### **Select an example**

The mobile station (MS) must be connected with the test set in order to perform measurements. The origination of this connection can either be the mobile station or the test set. Use one of two sections of code below to fit your testing need.

#### **MS initiated connection**

The following code queries the test set for the connection status and then stops the program if a connection is not established within fifteen seconds of arming the state change detector. This gives adequate time for the MS to connect with the test set.

```
490 PRINT "Make a call from the Mobile Station"
500 WHILE MS_State=0 ! This while loop checks for an established call
510 OUTPUT A;"CALL:CONN:TIM 15"
520 OUTPUT A;"CALL:CONN:ARM" ! State change detector armed
530 OUTPUT A;"CALL:CONN:STAT?"
540 ENTER A;MS_State
550 END WHILE
560 PRINT "Connection established, test in progress"o
```
#### **Test Set initiated connection**

In this case, there is no need to use atimeout or arm the state change detector. These two functions occur automatically when attempting a test set originated call.

```
570 PRINT "Attempting connection from test set..."
580 WHILE TS_State=0 ! This while loop checks for an established call
590 OUTPUT A;"CALL:ORIG"
600 OUTPUT A;"CALL:ORIG:DONE?"
610 ENTER A;TS_State
620 END WHILE
630 PRINT "Connection established, test in progress"
```
**Step 4: Make a connection**

# **Step 5: INITiate and FETCh Measurements**

#### **INITiate measurements and FETCh results**

In a typical control program, many measurements are run concurrently. The code below is an example of how you might choose to organize your program to efficiently run and time concurrent measurements. Refer to the additional details about this step available on the Internet for more information about the different measurement results that are available and how to fetch them.

```
640 Simul_start=TIMEDATE
650 OUTPUT A;"INIT:DAP;CPOW;WQU"
660 LOOP
670 OUTPUT A;"INIT:DONE?"
680 ENTER A;measdone$
690 SELECT measdone$
700 CASE "DAP"
710 OUTPUT A;"FETC:DAP?"
720 ENTER A; "dap_integ, avgpow"
730 IF dap integ=0 THEN
740 PRINT "Average power = ";avgpow;" dBm"
750 ELSE
760 PRINT "Integrity error for average power = ",dap_integ
770 END IF
780 CASE "CPOW"
790 OUTPUT A;"FETC:CPOW?"
800 ENTER A; cpow integ, chpow
810 IF cpow integ=0 THEN
820 PRINT "Channel power = ";chpow;" dBm"
830 ELSE
840 PRINT "Integrity error for channel power = ", cpow integ
850 END IF
860 CASE "WQU"
870 OUTPUT A;"FETC:WQU:INT?"
880 ENTER A; wq int
890 OUTPUT A;"FETC:WQU:RHO?"
900 ENTER A;rho
910 OUTPUT A; "FETC: WQU: CDP: IQN; IQIN?"
920 ENTER A; noise res, iqin res
930 IF wq int=O THEN
```

```
940 PRINT "Waveform quality multi-code rho = ",rho
950 IF noise res=0 THEN
960 PRINT "Noise level OK"
970 ELSE
980 PRINT "Noise level FATLS!"
990 END IF
1000 IF igin res=0 THEN
1010 PRINT "Inactive code channels OK"
1020 ELSE
1030 PRINT "Inactive code channels FAIL!"
1040 END IF
1050 ELSE
1060 PRINT "Integrity error for waveform quality = ",wq_int
1070 END IF
1080 END SELECT
1090 EXIT IF measdone$="NONE"
1100 END LOOP
1110 Simul_end=TIMEDATE
1120 PRINT
1130 PRINT "Concurrent measurement time = ";Simul_end-Simul_start
1140 Hand_start=TIMEDATE
1150 OUTPUT A;"INIT:HWQ"! Handoff automatically occurs
1160 WAIT 5
1170 OUTPUT A;"FETC:HWQ:INT?"
1180 ENTER A; hwg int
1190 OUTPUT A;"FETC:HWQ:RHO?"
1200 ENTER A;hwq_rho
1210 IF hwq int=0 THEN
1220 PRINT "Handoff waveform qualuty multi-code rho = ",hwq_rho
1230 ELSE
1340 PRINT "Integrity error for handoff waveform quality = ", hwg int
1350 END IF
1360 Hand_end=TIMEDATE
1370 PRINT
1380 PRINT "Handoff measurement time = ";Hand_end-Hand_start
1390 PRINT
1400 PRINT "TOTAL TEST TIME =";Hand_end-Simul_start
```
# **Step 6: Reconfigure Test Set and Mobile Station Connection Parameters**

#### **Reconfigure the Channel, Band, and Power Level**

The example below contains the code appropriate for testing at a new power level, and then handing the call off to a different band and channel.

```
1410 OUTPUT A;"CALL:POW:DIG2000 -72"
1420 OUTPUT A;"CALL:SET:BAND:DIG2000 USPC" ! Handoff active band to US 
PCS
1430 OUTPUT A;"CALL:SET:CHAN 384" ! Channel is 384
1440 OUTPUT A;"CALL:HAND" ! Execute handoff
1450 WAIT 2
1460 OUTPUT A;"CALL:STAT:STAT?"
1470 ENTER A; hand stat$
1480 IF hand stat$<>"CONN"
1490 PRINT "Handoff unsuccessful"
1500 GOTO 1390
1510 ELSE IF hand_stat$="CONN"
1610 PRINT "Handoff successful"
1620 END IF
1630 OUTPUT A;"SET:DAP:CONT ON" ! Set average power measurement to 
continuous
```
#### **Reconfigure the MS**

There are no MS parameters reconfigured in this program example.

**Step 6: Reconfigure Test Set and Mobile Station Connection Parameters**

## **Step 7: End the Connection**

#### **End the Connection**

The CALL:END command ends the mobile connection. A CALL:DCON:STAT? query is used to ensure the connection has ended.

```
1640 PRINT "End call"
1650 PRINT
1660 OUTPUT A;"CALL:END"
1670 OUTPUT A;"CALL:CONN:STAT?" ! Queries status of connection
1680 ENTER A;State
1690 IF State=1
1700 PRINT "Mobile did not disconnect"
1710 ELSE IF State=0
1720 PRINT "Mobile successfully disconnected"
1730 END IF
1740 Timeout: SUB Timeout ! Global timeout handler (from Step 1)
1750 PRINT "Program timed out"
1760 CLEAR 7
1770 CLEAR 714
1780 SUBEND
1790 OUTPUT A;"SYST:PRES3" ! Partial reset; retains test set 
configuration
1800 END
```
**Step 7: End the Connection**

# **Programming: Getting Started Guide for GPRS Mobile Test**

**Programming: Getting Started Guide for GPRS Mobile Test Introduction**

# **Introduction**

The Getting Started Guide is organized around the basic set of tasks a control program normally performs when testing a mobile station in a manufacturing environment.

# **Conventions used in this Getting Started Guide**

Throughout this Getting Started Guide the term "test set" refers to an Agilent Technologies 8960 Series 10 wireless communications test set with the E1964A GPRS mobile test application installed.

The variable Test set used in the steps of the Getting Started Guide refers to the test set's GPIB address.

# **How to use this Getting Started Guide**

The most effective way to use this Getting Started Guide is with the Programming Flowchart included inside this guide and the 8960 User Documentation. This documentation is found in two locations:

- the 8960 Family Support Site (updated frequently) on the Internet, or
- the User Documentation CD-ROM shipped with your test application.

Each step on the Programming Flowchart is illustrated with example program code in this guide. Using this Getting Started Guide, the Programming Flowchart, and the on-line information about 8960 programming, you will be able to generate a control program to perform fundamental mobile station manufacturing tests.

# **Useful on-line links**

**64** 

Go to the 8960 Family Support Site on either the CD-ROM or the Internet. The CD-ROM should self-launch to its home page. The URL for the website is:

http://www.agilent.com/find/8960support/

Navigate to the Programming page for this test application. The illustrations on the back of the Programming Flowchart show you how to navigate to this page.

The following links are under the heading Getting Started on the Programming page:

Programming: Getting Started Guide

This on-line version of this guide contains links to more detailed information about each step which may be useful as you develop your control program.

Control Program Examples

These examples are for you to download. You may want to use these as templates for your own control program or to execute.

The control program explained in the Getting Started Guide is also available here for you to download. It is a fully functional control program.

## **About the Programming Examples Presented in this Guide**

#### **Programming Language:**

Programming examples presented in this guide are written in the HP BASIC programming language, also known as RMB or Rocky Mountain BASIC. The use of HP BASIC is not an endorsement of the HP BASIC product.

#### **Line Numbers**

All of the programming examples in the guide with line numbers are sections from a control program example available on-line for you to download.

Code that is not part of the download control program example does not have line numbers. This code may represent an alternate method of performing the task or may illustrate a feature not used by the control program example.

#### **Syntax used in Programming Examples:**

The programming examples use the shortened form of the command syntax to minimize GPIB bus transactions. The shortened form of a command is defined by use of capital letters in the command syntax. For the command syntax:

RFANalyzer:CONTrol:MEASurement:FREQuency:AUTO?

the shortened form would be:

RFAN:CONT:MEAS:FREQ:AUTO?

The programming examples do not include optional nodes. Optional nodes in the command syntax are defined by enclosing the node inside the [ ] brackets. For example, the command syntax:

#### **Programming: Getting Started Guide for GPRS Mobile Test Introduction**

CALL[:CELL]:POWer[:SAMPlitude] -80dBm

appears in the programming examples as:

CALL:POW -80dBm

Programming examples make extensive use of compound commands using the ; and the ;: separators. Refer to the on-line information for the definition and use of these command separators.

#### **Complex Commands**

Complex commands are used to configure the state and assign values to parameters simultaneously. Complex commands can be used to save programming steps and minimize GPIB bus transactions.

The syntax below turns the state of the parameter on.

OUTPUT Test\_set;"SET:DTXP:TIM:STAT ON"

The syntax below is used to assign a value to the parameter.

OUTPUT Test\_set;"SET:DTXP:TIM:TIME 10 S"

Both of the above actions can be accomplished with one syntax command:

OUTPUT Test\_set;"SET:DTXP:TIM:STIM 10 S"

The command above sets the parameter state to ON and the value of the parameter to 10 seconds. Note that in this example the optional command mnemonic :STIMe has been included to clarify that this complex command was used to set both the state and the value.

This command can be shortened further by removing the optional command mnemonic :STIMe, as shown below.

OUTPUT Test\_set;"SET:DTXP:TIM 10 S"

This is the format that will be used throughout this guide.

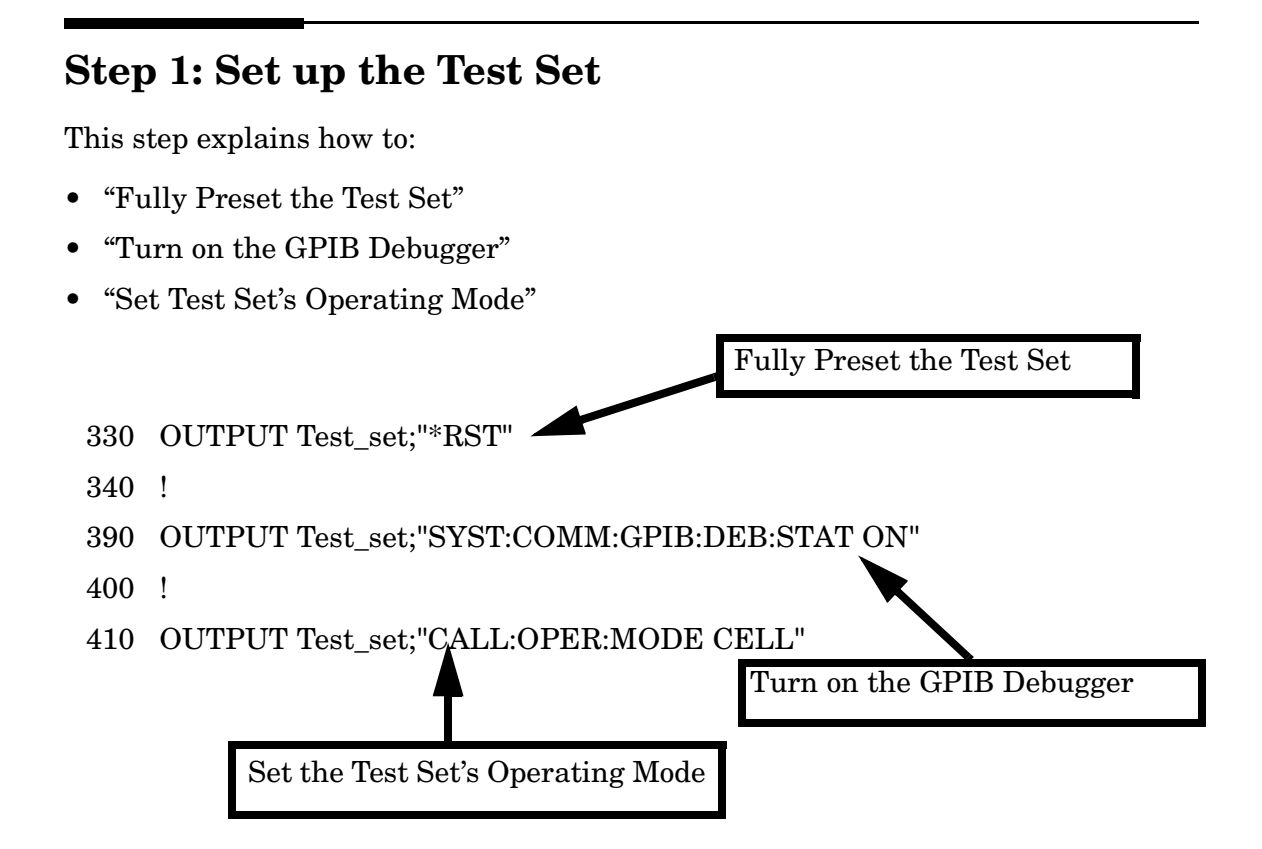

<span id="page-67-0"></span>**Step 1: Set up the Test Set**

#### **Fully Preset the Test Set**

To set up the test set, you begin by sending the \*RST command. The \*RST is used to perform a full preset of the test set, returning it to a known state. \*RST also sets all measurements to single trigger.

### **Turn on the GPIB Debugger**

Another useful tool that you may want to turn on at this time is the GPIB command debugger. While turned on, error messages appear on the test set's screen when the test set receives an unknown GPIB command. The message contains information about what type of error was caused and indicates where in the syntax the error occurred. Troubleshooting, like locating and fixing typing errors for example, becomes easier using the GPIB command debugger.

**NOTE** The SYST:COMM:GPIB:DEB:STAT ON command assists you when debugging code. This command should be taken out of your code once development is completed.

### **Set Test Set's Operating Mode**

The CALL:OPER:MODE command in the diagram is used to set the test set's operating mode to active cell. This means call processing is used to maintain a link between the test set and the mobile station.

There are also three test mode operating modes available. These test modes are useful when you are operating the mobile station in test mode. See the 8960 Family Support Site on the Internet for more information on test modes.

# **Step 2: Configure Test Set and Mobile Station Parameters**

This step explains how to:

- "Configure the Broadcast Channel Parameters"
- • ["Configure the Packet Data Traffic Channel Parameters"](#page-69-0)
- • ["Configure the Mobile Station Operating Conditions"](#page-69-0)
- **NOTE** Many of the parameters configured below are being configured to their default values. In a manufacturing environment it may be desirable to explicitly configure these parameters to ensure that the required settings have not been changed by someone setting a parameter's value through the test set's front panel. However, greater code efficiency can be achieved by not configuring them.

#### **Configure the Broadcast Channel Parameters**

The programming example below illustrates configuring the active band to PGSM and setting the cell power to -80 dBm.

480 OUTPUT Test\_set;"CALL:BAND PGSM"! Set active broadcast band 490 OUTPUT Test\_set;"CALL:POW -80" ! Set cell power to -80 dBm.

#### <span id="page-69-0"></span>**Configure the Packet Data Traffic Channel Parameters**

In the example below, several packet data traffic channel parameters are specified. Note that the PDTCH ARFCN is set to 45. This is on a different ARFCN than the broadcast channel (20 is the default broadcast channel ARFCN for PGSM), allowing the use of the power reduction levels specified and assigned to the downlink bursts.

```
520 OUTPUT Test_set;"CALL:PDTCH 45" ! Set packet data traffic channel
530 ! Set Data Connection Type to BLER
540 OUTPUT Test_set;"CALL:FUNC:DATA:TYPE BLER"
550 ! Set Multi-slot Configuration to two downlinks and one uplinks.
560 OUTPUT Test_set;"CALL:PDTCH:MSL:CONF D2U1"
570 OUTPUT Test_set;"CALL:PDTCH:CSCH CS4"! Set Coding Scheme to CS4
580 !
590 ! Assign values to the power reduction levels
600 OUTPUT Test_set;"CALL:PDTCH:PZER:LEV 30" ! Assign a value to P0
610 OUTPUT Test_set;"CALL:PDTCH:PRED:LEV1 11"! Set PRL1 to 11 dB
620 OUTPUT Test_set;"CALL:PDTCH:PRED:LEV2 0" ! Set PRL2 to 0 dB
630 !
640 ! Assign power levels to the downlink bursts
650 ! Assign Burst 1 a PRL of 0 dB
660 OUTPUT Test_set;"CALL:PDTCH:PRED:BURS1 PRL2"
670 ! Assign Burst 2 a PRL of 11 dB
680 OUTPUT Test_set;"CALL:PDTCH:PRED:BURS2 PRL1"
```
#### **Configure the Mobile Station Operating Conditions**

The example below illustrates how to assign mobile station transmit levels to two uplink bursts.

```
710 OUTPUT Test set; "CALL: PDTCH: MS: TXL: BURS1 5"
720 OUTPUT Test_set;"CALL:PDTCH:MS:TXL:BURS2 3"
```
**70** 

### **Step 3: Set Measurement Parameters**

This step gives an example of how you can configure measurement parameters. For more information about measurement parameters, refer to the additional details about this step available on the Internet.

```
780 ! Configure ORFS Measurement:
790 !
800 ! The lines below are examples of using complex commands to set
810 ! multi-meas state and count at the same time.
820 OUTPUT Test set; "SET:ORFS: SWIT: COUN 5"
830 OUTPUT Test set; "SET:ORFS: MOD: COUN 10"
840 !
850 OUTPUT Test_set;"SET:ORFS:TRIG:SOUR AUTO"! Set trig source to AUTO.
860 OUTPUT Test set;"SET:ORFS:CONT OFF" ! Set trig mode to single.
870 OUTPUT Test set; "SET:ORFS: TIM 60" ! Set timeout time.
880 ! Put switching and modulation offsets to be tested into string
890 ! variables. S$ contains switching offsets. M$ contains
900 ! modulation offsets.
910 Swit$=".4MHZ,-.4MHZ,.6MHZ,-.6MHZ,1.2MHZ,-1.2MHZ,1.8MHZ,-1.8MHZ"
920 Mod$=".4MHZ,-.4MHZ,.6MHZ,-.6MHZ,1.2MHZ,-1.2MHZ,1.8MHZ,-1.8MHZ"
930 OUTPUT Test set;"SET:ORFS:SWIT:FREQ "&Swit$
940 OUTPUT Test set; "SET:ORFS: MOD: FREQ "&Mod$
950 !
960 ! Configure TX Power Measurement:
970 !
980 OUTPUT Test set;"SET:TXP:COUN 3;CONT OFF;TIM 20"
990 OUTPUT Test set;"SET:TXP:TRIG:SOUR AUTO;OUAL ON"
1000 !
1010 ! Configure Phase & Frequency Error Measurement:
1020 !
1030 OUTPUT Test_set;"SET:PFER:COUN 8;CONT OFF;TIM 30;SYNC MID"
1040 OUTPUT Test_set;"SET:PFER:TRIG:SOUR AUTO"
1050 !
1060 ! Configure multislot measurements to be made on burst 1
1070 OUTPUT Test_set;"RFAN:MSL:MEAS:BURS 1"
```
**Step 3: Set Measurement Parameters**

**72**
### <span id="page-72-0"></span>**Step 4: Make a connection**

This step explains how to make a connection with the mobile station. The two actions you must perform to accomplish this are:

- "Mobile Station performs a GPRS Attach"
- • ["Start a Data Connection"](#page-73-0)

### **Mobile Station performs a GPRS Attach**

The mobile station must initiate a GPRS attach. It is assumed the phone is turned on and is attempting a GPRS attach. The following code queries the test set for the connection status and then stops the program if an attached state is not reached within one minute. This gives adequate time for the mobile station to attach.

Synchronization between the control program and the test set is maintained by querying the test set for the state of the connection between it and the mobile station. When a GPRS Attach is being performed, the CALL: ATT? hanging query is the appropriate query to use. It will return a "1" when the mobile station is attached and a "0" otherwise. A state change detector is also armed to ensure the query does not stop hanging before the state transition from "IDLE" to "ATTached" is able to begin. Finally, to prevent the query from hanging indefinitely, which could occur if the mobile station is not turned on or not sent the correct commands, a timeout is set for this query. In this example, 10 seconds is the value assigned to the timeout. After 10 seconds, the change detector is disarmed and the query returns either a "1" or "0".

```
1190 DISP "Turn the phone on now. Make the phone perform a GPRS 
attach."
1200 Start time=TIMEDATE
1210 LOOP
1220 OUTPUT Test set; "CALL: DCON: TIM 10"
1230 OUTPUT Test_set;"CALL:DCON:ARM"
1240 OUTPUT Test set; "CALL:ATT?"
1250 ENTER Test set;Att state
1260 EXIT IF Att state
1270 Current time=TIMEDATE-Start time
1280 IF Current time>=Timer THEN ! Timer value is 1 minute
1290 BEEP
1300 DISP ""
```
<span id="page-73-0"></span>1310 PRINT "GPRS attach did not complete. Program terminated." 1320 STOP 1330 END IF 1340 END LOOP

#### **Start a Data Connection**

Once the mobile station has successfully attached, you can start the data connection using the CALL:FUNC:DATA:STAR command. The CALL:FUNC:DATA:STAR command is a overlapped command, meaning the test set accepts other commands before completely processing this command. Because this is an overlapped command, synchronization is maintained by using the CALL:TRAN? hanging query. It allows the test set to initiate the data connection and then returns a "1" if the data connection starts successfully and a "0" if the state of the connection returns to either "IDLE" or "ATTached". Because the test set originated the data connection, it is not necessary to assign a timeout value or arm the change detector for this query. Instead, there is a default timer associated with this query and the change detector is armed automatically.

```
1370 OUTPUT Test set; "CALL: FUNC: DATA: STAR"
1380 OUTPUT Test_set;"CALL:TRAN?"
1390 ENTER Test set; Tran state
1400 IF NOT Tran_state THEN
1410 BEEP
1420 DISP ""
1430 PRINT "Data connection failed. Program terminated."
1440 STOP
1450 END IF
```
This step explains how to:

- "INITiate a set of measurements"
- "FETCh measurement results"

#### **INITiate a set of measurements**

The example below demonstrates how to start three measurements running concurrently. The SYST:MEAS:RES command resets the Block Error Rate measurement results. This is done to ensure BLER reports are collected during a known good connection between the test set and the mobile station.

```
1510 ! Start a set of concurrent measurements:
1520 !
1530 OUTPUT Test_set;"SYST:MEAS:RES" ! Reset the BLER results
1540 OUTPUT Test set; "INIT:ORFS; TXP; PFER"
```
#### **FETCh measurement results**

In a typical control program, measurements are repeated on various frequencies and power levels. Therefore, it is desirable to have a subroutine capable of fetching multiple measurement results. The example code below demonstrates how you might create a subroutine for fetching the measurement results. The variable Pdtch contains the ARFCN the measurement is being made on. The variables Ms pwr bs1 and M<sub>s</sub> pwr bs2 refer to the current power level assigned to the uplink bursts. Refer to the additional details about this step available on the Internet for more information about the different measurement results that are available and how to fetch them.

```
1580 CALL Global_fetch
2980 SUB Global_fetch
2990 OPTION BASE 1
3000 COM /Address/Test_set
3010 OUTPUT Test_set;"CALL:PDTCH?"
3020 ENTER Test_set;Pdtch
3030 OUTPUT Test_set;"CALL:PDTCH:MS:TXL:BURS?;BURS2?"
3040 ENTER Test set;Ms pwr bs1;Ms pwr bs2
```

```
3050 !
3060 ! Determine if a measurement is done:
3070 !
3080 LOOP
3090 OUTPUT Test_set;"INIT:DONE?"
3100 ENTER Test_set;Meas_done$
3110 !
3120 ! Obtain measurement results: Each measurement illustrates a
3130 ! different way of reading in results. There is no one right way.
3140 ! The method used is application dependent. Note that the examples
3150 ! do not show all possible ways.
3160 !
3170 SELECT Meas_done$
3180 !
3190 CASE "TXP" ! TX Power measurement done.
3200 ALLOCATE Txpower(4)
3210 OUTPUT Test set;"FETC:TXP:INT?;POW:ALL?"
3220 ENTER Test set; Integrity, Txpower(*)
3230 IF (Integrity=0) THEN ! Always check integrity value.
3240 PRINT "TX Power results: PDTCH=";Pdtch
3250 PRINT " Burst1 TXL="; Ms pwr bs1
3260 PRINT " Burst2 TXL=";Ms pwr bs2
3270 PRINT USING "5X,""Minimum:"",M2D.2D,"" dBm""";Txpower(1)
3280 PRINT USING "5X,""Maximum:"",M2D.2D,"" dBm""";Txpower(2)
3290 PRINT USING "5X,""Average:"",M2D.2D,"" dBm""";Txpower(3)
3300 PRINT USING "5X,""Std Dev:"",M2D.2D,"" dB""";Txpower(4)
3310 DEALLOCATE Txpower(*)
3320 ELSE
3330 GOSUB Bad_measurement
3340 END IF
3350 !
3360 CASE "PFER" ! Phase & Frequency Error measurement done.
3370 OUTPUT Test set; "FETC: PFER: ALL?"
3380 ENTER Test set; Integrity, Rms ph er, Peak ph er, Worst frq er
3390 IF (Integrity=0) THEN
3400 PRINT "PFERror results: PDTCH=";Pdtch
3410 PRINT " Burst1 TXL="; Ms pwr bs1
3420 PRINT " Burst2 TXL="; Ms pwr bs2
3430 PRINT "RMS Phase Error: ";Rms_ph_er;" deg"
3440 PRINT "Peak Phase Error: ";Peak_ph_er;" deg"
3450 PRINT "Worst Freq Error: ";Worst_frq_er;" Hz"
3460 ELSE
```

```
3470 GOSUB Bad_measurement
3480 END IF
3490 !
3500 CASE "ORFS" ! ORFS measurement done.
3510 !
3520 ! This code illustrates a more 'generic' approach to reading
3530 ! measurement results. By using the capabilities designed into
3540 ! high-level measurements, routines that access measurement
3550 ! results do not have to explicitly know what the measurement
3560 ! execution conditions were. That information can be determined
3570 ! at the time the measurement results are queried.
3580 !
3590 OUTPUT Test_set;"FETC:ORFS:INT?" ! Check integrity.
3600 ENTER Test_set;Integrity
3610 IF (Integrity=0) THEN
3620 ! Get the number of offsets tested.
3630 OUTPUT Test_set;"SET:ORFS:SWIT:FREQ:POIN?"
3640 ENTER Test_set;Points
3650 IF Points THEN ! Only query if one or more offsets tested.
3660 ALLOCATE Swit_res(Points),Swit_offs(Points)
3670 ! Get measurement offsets.
3680 OUTPUT Test_set;"SET:ORFS:SWIT:FREQ?"
3690 ENTER Test set; Swit offs(*)
3700 ! Get results
3710 OUTPUT Test_set;"FETC:ORFS:POW?;:FETC:ORFS:SWIT?"
3720 ENTER Test set; Tx power, Swit res(*)
3730 PRINT "ORFS Swit Results: PDTCH=";Pdtch
3740 PRINT " Burst1 TXL=";Ms pwr bs1
3750 PRINT " Burst2 TXL=";Ms pwr bs2
3760 PRINT USING "19X,""TX Power ="",M2D.2D,"" dBm""";Tx_power
3770 PRINT " Offset(kHz) Level(dBm)"
3780 PRINT " ----------- ----------"
3790 Orfs_image: IMAGE 6X,M4D.2D,12X,M4D.2D
3800 FOR J=1 TO Points
3810 PRINT USING Orfs image;(Swit offs(J)/1.E+3), Swit res(J)
3820 NEXT J
3830 DEALLOCATE Swit res(*), Swit offs(*)
3840 END IF
3850 ! Get the number of offsets tested.
3860 OUTPUT Test_set;"SET:ORFS:MOD:FREQ:POIN?"
3870 ENTER Test_set;Points
3880 IF Points THEN ! Only query if one or more offsets tested.
```

```
3890 ALLOCATE Mod_res(Points),Mod_offs(Points)
3900 ! Get measurement offsets
3910 OUTPUT Test_set;"SET:ORFS:MOD:FREQ?"
3920 ENTER Test_set;Mod_offs(*)
3930 ! Get results
3940 OUTPUT Test_set;"FETC:ORFS:POW?;:FETC:ORFS:MOD?"
3950 ENTER Test set; Tx power, Pwr 30khz, Mod res(*)
3960 PRINT "ORFS Mod Results: TCH=";Tch;"and TXL=";Ms pwr lvl
3970 PRINT "30 KHz BW Power =";Pwr_30khz;" dBm"
3980 PRINT " Offset(kHz) Level(dB)"
3990 PRINT " ----------- ---------"
4000 FOR J=1 TO Points
4010 PRINT USING Orfs image;(Mod offs(J)/1.E+3),Mod res(J)
4020 NEXT J
4030 DEALLOCATE Mod res(*), Mod offs(*)
4040 END IF
4050 ELSE
4060 GOSUB Bad_measurement
4070 END IF
4080 END SELECT
4090 EXIT IF Meas_done$="NONE"
4100 END LOOP ! If 'WAIT' is returned from 'INIT:DONE?' query, it
4110 : just falls through the loop.
4120 SUBEXIT
4130 Bad measurement: !
4140 PRINT "Measurement error: "&Meas_done$
4150 PRINT "Measurement Integrity value =";Integrity
4160 RETURN
4170 !
4180 SUBEND
```
#### **Making the BLER Measurement**

After initiating and fetching measurement results, the phone has been able to make several BLER measurements. In the example below, the range for the number of blocks tested is between 2000 and 2300. Test time has been saved by resetting the BLER reports before making any other measurements. This allows the BLER results for a number of blocks to be obtained concurrent to the transmitter measurements being performed. The example below illustrates how to finally retrieve the BLER measurement results and the number of blocks tested.

```
1590 REPEAT
1600 OUTPUT Test_set;"CALL:STAT:PDTCH:BLER?"
1610 ENTER Test set;Bler,Blocks
1620 UNTIL (Blocks>=2000 AND Blocks<=2300)
1630 PRINT
1640 PRINT "Blocks tested at -101 dBm = ";Blocks
1650 PRINT "BLER Result at downlink PDTCH power of -101 dBm = ";Bler
```
## **Step 6: Reconfigure Test Set and Mobile Station Connection Parameters**

There are several ways you may want to reconfigure the connection parameters when you reach this step. Some examples are:

- "Reconfigure the Mobile Station Parameters"
- "Reconfigure the connection to a new PDTCH ARFCN"
- • ["Reconfigure the connection to a new PDTCH ARFCN in a different band"](#page-81-0)

### **Reconfigure the Mobile Station Parameters**

The example below illustrates how to change the mobile station's transmit level for burst 1 to level 10. The default burst for this command is burst 1.

1880 OUTPUT Test set; "CALL: PDTCH: MS: TXL: BURS 10"

#### **Reconfigure the connection to a new PDTCH ARFCN**

When reconfiguring the connection to a new packet data traffic channel ARFCN, you may also want to change the mobile station TX Level as well. In this case, using deferred parameter commands would create the most efficient code. The code below shows how to set a new mobile station TX level and PDTCH ARFCN with deferred parameter commands, and then use the CALL:HAND command to apply the new parameters. The code also shows you how to use the CALL: STAT: DATA? synchronization command to make sure the connection was maintained. The CALL:STAT:DATA? query returns the current state of the connection. In this case, "TRAN" should be returned, indicating the connection is still in the transferring state and the handover was successful. This query can be used because the CALL:HAND command is sequential, meaning its operation completes before the test set accepts a new command.

```
2100 OUTPUT Test_set;"CALL:SET:PDTCH:MS:TXL:BURS 5"
2110 OUTPUT Test_set;"CALL:SET:PDTCH 120"
2120 OUTPUT Test_set;"CALL:HAND"
2130 ! Use a call synchronization command to ensure the
2140 ! reconfiguration succeeded.
2150 OUTPUT Test_set;"CALL:STAT:DATA?"
```
<span id="page-81-0"></span>**Step 6: Reconfigure Test Set and Mobile Station Connection Parameters**

```
2160 ENTER Conn_status$
2170 IF Conn_status$<>"TRAN" THEN
2180 PRINT "Data connection failed to reconfigure properly."
2190 PRINT "Program terminated."
2200 STOP
2210 END IF
```
#### **Reconfigure the connection to a new PDTCH ARFCN in a different band**

When configuring the connection to a new band, remember to specify the band for the new mobile station TX level and PDTCH ARFCN. In the code below, DCS has been added to the commands for reconfiguring both these parameters. The result is that those parameters are stored until the DCS band is made active by the CALL:HAND command. If they are not specified as DCS band parameters, they become active immediately.

Note that reconfiguring the connection to a new band uses the same synchronization method as changing to a new PDTCH.

```
2370 OUTPUT Test_set;"CALL:PDTCH:MS:TXL:DCS:BURS 15"
2380 OUTPUT Test set; "CALL: PDTCH: DCS 665"
2390 OUTPUT Test set; "CALL: PDTCH: BAND DCS"
2400 ! Use a call syncrhonization command to ensure the
2410 ! reconfiguration succeeded.
2420 OUTPUT Test_set;"CALL:STAT:DATA?"
2430 ENTER Conn_status$
2440 IF Conn_status$<>"TRAN" THEN
2450 PRINT "Data connection failed to reconfigure properly."
2460 PRINT "Program terminated."
2470 STOP
2480 END IF
```
## **Step 7: End the Connection**

This step explains how to end the connection with the mobile station. The two actions you perform to accomplish this are:

- "End the Data Connection"
- • ["GPRS Detach"](#page-83-0)

### **End the Data Connection**

The CALL:FUNC:DATA:STOP command ends the data connection. As in ["Step 4: Make](#page-72-0)  [a connection" on page 73,](#page-72-0) synchronization with the control program is important. The CALL:FUNC:DATA:STOP command is a sequential command, meaning its operation is completed before the test set accepts another command. Therefore, it is only necessary to use the CALL:STAT:DATA? query to ensure the data connection has ended and the connection is in the "ATTached" state.

```
2640 OUTPUT Test_set;"CALL:FUNC:DATA:STOP"
2650 OUTPUT Test_set;"CALL:STAT:DATA?"
2660 ENTER Test set; Conn status$
2670 IF Conn_status$<>"ATT" THEN
2680 PRINT "Unable to terminate data connection correctly."
2690 PRINT "PROGRAM TERMINATED."
2700 STOP
2710 END IF
```
<span id="page-83-0"></span>**Step 7: End the Connection**

#### **GPRS Detach**

The test set does not require you to perform a GPRS detach. No errors are generated if a GPRS detach is not performed. Therefore, you may choose to remove the tested phone after the data connection has ended.

The example below illustrates how you could maintain synchronization if you choose to perform the GPRS detach.

```
2760 DISP "Initiate a GPRS Detach"
2770 Start_time=TIMEDATE
2780 LOOP
2790 OUTPUT Test_set;"CALL:STAT:DATA?"
2800 ENTER Test set; Conn state$
2810 EXIT IF Conn_state$="IDLE"
2820 Current_time=TIMEDATE-Start_time
2830 IF Current_time>=Timer THEN
2840 DISP ""
2850 PRINT "GPRS detach did not occur. Program terminated"
2860 STOP
2870 END IF
2880 IF Conn_state$="DET" THEN
2890 DISP "GPRS detach is in process."
2900 END IF
2910 END LOOP
```
# **Programming: Getting Started Guide for GSM Mobile Test**

**Programming: Getting Started Guide for GSM Mobile Test Introduction**

## **Introduction**

The Getting Started Guide is organized around the basic set of tasks a control program normally performs when testing a mobile station in a manufacturing environment.

### **Conventions used in this Getting Started Guide**

Throughout this Getting Started Guide the term "test set" refers to an Agilent Technologies 8960 Series 10 wireless communications test set with the E1960A GSM mobile test application installed.

The variable Test set used in the steps of the Getting Started Guide refers to the test set's GPIB address.

### **How to use this Getting Started Guide**

The most effective way to use this Getting Started Guide is with the Programming Flowchart included inside this guide and the 8960 User Documentation. This documentation is found in two locations:

- the 8960 Family Support Site (updated frequently) on the Internet, or
- the User Documentation CD-ROM shipped with your test application.

Each step on the Programming Flowchart is illustrated with example program code in this guide. Using this Getting Started Guide, the Programming Flowchart, and the on-line information about 8960 programming, you will be able to generate a control program to perform fundamental mobile station manufacturing tests.

## **Useful on-line links**

Go to the 8960 Family Support Site on either the CD-ROM or the Internet. The CD-ROM should self-launch to its home page. The URL for the website is:

http://www.agilent.com/find/8960support/

Navigate to the Programming page for this test application. The illustrations on the back of the Programming Flowchart show you how to navigate to this page.

The following links are under the heading Getting Started on the Programming page:

Programming: Getting Started Guide

This online version of this guide contains links to more detailed information about each step which may be useful as you develop your control program.

Control Program Examples

These examples are for you to download. You may want to use these as templates for your own control program or to execute.

The control program explained in the Getting Started Guide is also available here for you to download. It is a fully functional control program.

### **About the Programming Examples Presented in this Guide**

#### **Programming Language:**

Programming examples presented in this guide are written in the HP BASIC programming language, also known as RMB or Rocky Mountain BASIC. The use of HP BASIC is not an endorsement of the HP BASIC product.

#### **Line Numbers**

All of the programming examples in the guide with line numbers are sections from a control program example available on-line for you to download.

Code that is not part of the download control program example does not have line numbers. This code may represent an alternate method of performing the task or may illustrate a feature not used by the control program example.

#### **Syntax used in Programming Examples:**

The programming examples use the shortened form of the command syntax to minimize GPIB bus transactions. The shortened form of a command is defined by use of capital letters in the command syntax. For the command syntax:

RFANalyzer:CONTrol:MEASurement:FREQuency:AUTO?

the shortened form would be:

RFAN:CONT:MEAS:FREQ:AUTO?

The programming examples do not include optional nodes. Optional nodes in the command syntax are defined by enclosing the node inside the [ ] brackets. For example, the command syntax:

#### **Programming: Getting Started Guide for GSM Mobile Test Introduction**

CALL[:CELL]:POWer[:SAMPlitude] -80dBm

appears in the programming examples as:

CALL:POW -80dBm

Programming examples make extensive use of compound commands using the ; and the ;: separators. Refer to the on-line information for the definition and use of these command separators.

#### **Complex Commands**

Complex commands are used to configure the state and assign values to parameters simultaneously. Complex commands can be used to save programming steps and minimize GPIB bus transactions.

The syntax below turns the state of the parameter on.

OUTPUT Test\_set;"SET:DTXP:TIM:STAT ON"

The syntax below is used to assign a value to the parameter.

OUTPUT Test\_set;"SET:DTXP:TIM:TIME 10 S"

Both of the above actions can be accomplished with one syntax command:

OUTPUT Test\_set;"SET:DTXP:TIM:STIM 10 S"

The command above sets the parameter state to ON and the value of the parameter to 10 seconds. Note that in this example the optional command mnemonic :STIMe has been included to clarify that this complex command was used to set both the state and the value.

This command can be shortened further by removing the optional command mnemonic :STIMe, as shown below.

OUTPUT Test\_set;"SET:DTXP:TIM 10 S"

This is the format that will be used throughout this guide.

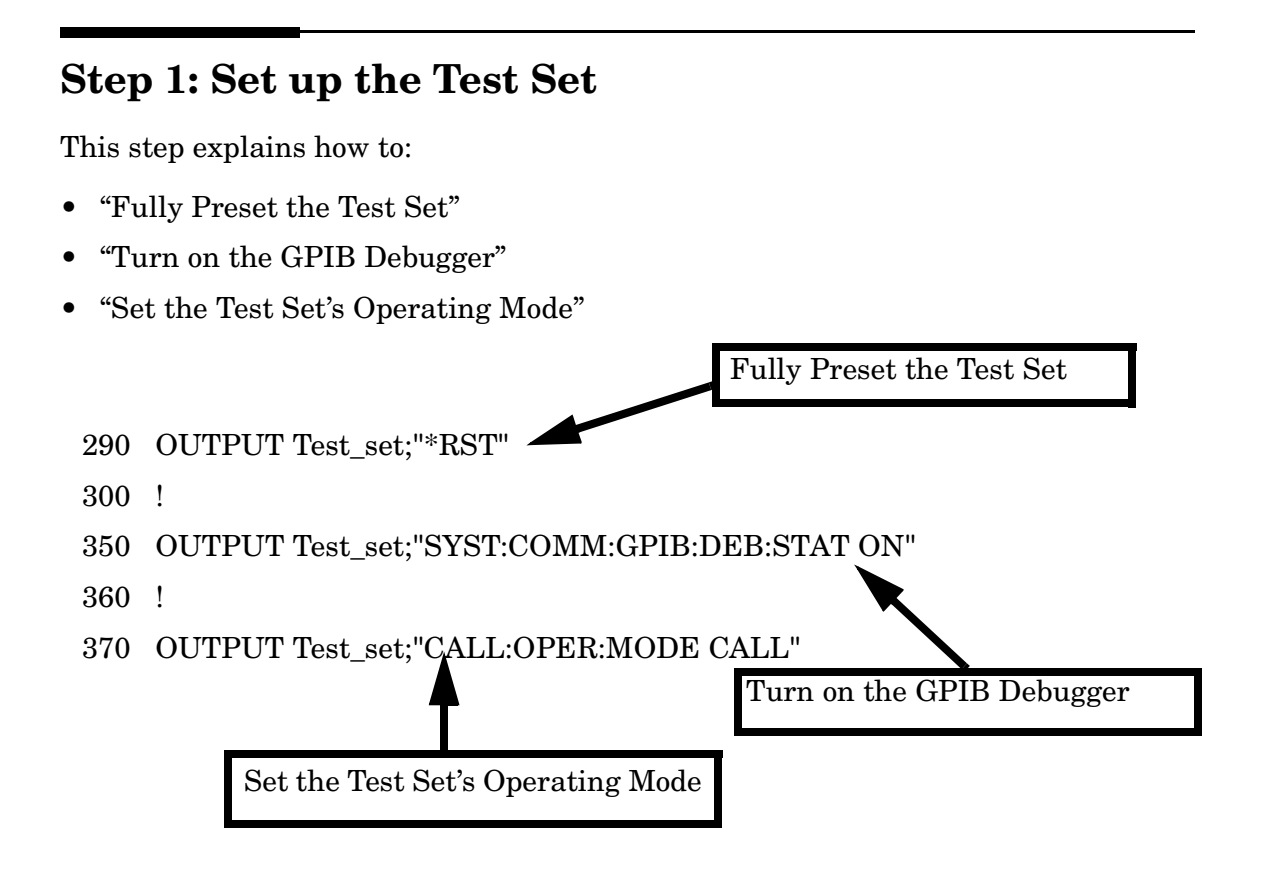

### **Fully Preset the Test Set**

To set up the test set, you begin by sending the \*RST command. The \*RST is used to perform a full preset of the test set, returning it to a known state. \*RST also sets all measurements to single trigger.

### **Turn on the GPIB Debugger**

Another useful tool that you may want to turn on at this time is the GPIB command debugger. While turned on, error messages appear on the test set's screen when the test set receives an unknown GPIB command. The message contains information about what type of error was caused and indicates where in the syntax the error occurred. Troubleshooting, like locating and fixing typing errors for example, becomes easier using the GPIB command debugger.

<span id="page-89-0"></span>**NOTE** The SYST:COMM:GPIB:DEB:STAT ON command assists you when debugging code. This command should be taken out of your code once development is completed.

#### **Set the Test Set's Operating Mode**

The CALL:OPER:MODE command in the diagram is used to set the test set's operating mode to active cell. This means call processing is used to maintain a link between the test set and the mobile station.

There are also three test mode operating modes available. These test modes are useful when you are operating the mobile station in test mode.

## **Step 2: Configure Test Set and Mobile Station Parameters**

This step explains how to:

- "Configure the Broadcast Channel Parameters"
- • ["Configure the Traffic Channel Parameters"](#page-91-0)
- • ["Configure the Mobile Station Operating Parameters"](#page-91-0)
- **NOTE** Many of the parameters configured below are being configured to their default values. In a manufacturing environment it may be desirable to explicitly configure these parameters to ensure that the required settings have not been changed by someone setting a parameter's value through the test set's front panel. However, greater code efficiency can be achieved by not configuring them.

#### **Configure the Broadcast Channel Parameters**

The example below illustrates how to set up the broadcast channel parameters.

You must deactivate the cell, as shown in line 530 below, before setting the network parameters in line 550. If you do not deactivate the cell, the test set generates the following error:

```
GSM operation rejected; Attempting to set <MCC|MNC|LAC|NCC|BCC> while 
generating a BCH.
```

```
500 ! Set the broadcast channel parameters
510 OUTPUT Test_set;"CALL:BAND PGSM" ! Set active broadcast band.
520 ! Deactivate cell to set network parameters.
530 OUTPUT Test_set;"CALL:ACT OFF"
540 ! Set network parameters
550 OUTPUT Test set; "CALL:MCC 1;LAC 1;MNC 1;NCC 1;BCC 5"
560 !
570 OUTPUT Test_set;"CALL:ACT ON" ! Reactivate the cell.
580 OUTPUT Test_set;"CALL:BCH 20" ! Set broadcast channel to 20.
590 OUTPUT Test_set;"CALL:POW -85" ! Set cell power to -85 dBm and
600 ! cell power state to ON with
610 ! a complex command.
```
#### <span id="page-91-0"></span>**Configure the Traffic Channel Parameters**

The following example illustrates setting the traffic channel ARFCN and timeslot. Refer to the User Documentation, either on the Internet or the CD-ROM, or the GPIB syntax guide for other traffic channel parameters you can configure.

```
640 OUTPUT Test_set;"CALL:TCH 45" ! Set traffic channel to 45.
650 OUTPUT Test set; "CALL:TCH:TSL 4" ! Set timeslot to 4
```
#### **Configure the Mobile Station Operating Parameters**

The example below illustrates how to configure the mobile station's parameters. In this example, you can see how to set the discontinuous transmission state and how to set the mobile station's transmit level.

680 OUTPUT Test\_set;"CALL:MS:DTX OFF"! Turn DTX off for all MS tests. 690 OUTPUT Test\_set;"CALL:MS:TXL 5" ! Set the MS Transmit Level

### **Step 3: Set the Measurement Parameters**

This step gives an example of how you can configure measurement parameters. For more information about measurement parameters, refer to the additional details about this step available on the Internet.

```
750 ! Configure ORFS Measurement:
760 !
770 ! The lines below are examples of using complex commands to set
780 ! multi-meas state and count at the same time.
790 OUTPUT Test_set;"SET:ORFS:SWIT:COUN 5"
800 OUTPUT Test set; "SET:ORFS: MOD: COUN 10"
810 !
820 OUTPUT Test_set;"SET:ORFS:TRIG:SOUR AUTO"! Set trig source to AUTO.
830 OUTPUT Test set;"SET:ORFS:CONT OFF" ! Set trig mode to single.
840 OUTPUT Test set; "SET:ORFS:TIM 60" ! Set timeout time.
850 ! Put switching and modulation offsets to be tested into string
860 ! variables. Swit$ contains switching offsets. Mod$ contains
870 ! modulation offsets.
880 Swit$=".4MHZ,-.4MHZ,.6MHZ,-.6MHZ,1.2MHZ,-1.2MHZ,1.8MHZ,-1.8MHZ"
890 Mod$=".4MHZ,-.4MHZ,.6MHZ,-.6MHZ,1.2MHZ,-1.2MHZ,1.8MHZ,-1.8MHZ"
900 OUTPUT Test set;"SET:ORFS:SWIT:FREQ "&Swit$
910 OUTPUT Test set; "SET:ORFS: MOD: FREQ "&Mod$
920 !
930 ! Configure TX Power Measurement:
940 !
950 OUTPUT Test set; "SET: TXP: COUN 3"
960 OUTPUT Test set;"SET:TXP:TRIG:SOUR RISE;OUAL ON"
970 OUTPUT Test set; "SET: TXP: CONT OFF"
980 OUTPUT Test set;"SET:TXP:TIM 20"
990 !
1000 ! Configure Phase & Frequency Error Measurement:
1010 !
1020 OUTPUT Test_set;"SET:PFER:COUN 8"
1030 OUTPUT Test_set;"SET:PFER:TRIG:SOUR PROT;QUAL ON"
1040 OUTPUT Test_set;"SET:PFER:CONT OFF"
1050 OUTPUT Test_set;"SET:PFER:TIM 30"
1060 OUTPUT Test_set;"SET:PFER:BSYN MID"
```
**Step 3: Set the Measurement Parameters**

### **Step 4: Make a Connection**

There are two possible ways to make a connection with the mobile station.

- "Originating a Call from the Test Set"
- • ["Originating a Call from the Mobile Station"](#page-95-0)

#### **Originating a Call from the Test Set**

The code below illustrates how to make a connection by originating a call from the test set.

Synchronization for a test set origination is very similar to that for a mobile station originated call. However, as a programming convenience the test set automatically arms the state change detector with a fixed timeout value of 60 seconds for test set initiated events. Therefore, there is no need for you to specify a timeout value or arm the change detector when originating a call from the test set.

```
1120 ! Set the paging IMSI
1130 OUTPUT Test_set;"CALL:PAG:IMSI '001012345678901'"
1140 OUTPUT Test set; "CALL:PAG:REP OFF" ! Set the paging repeat state.
1150 !
1280 Tries=1
1290 LOOP
1300 OUTPUT Test set; "CALL: ORIG" ! Originate a call.
1310 OUTPUT Test_set;"CALL:CONN:STAT?" ! CALL:CONN hanging query.
1320 ENTER Test set; Call connected
1330 ! Program will hang here until origination process completes. If
1340 ! successful and the call is connected the query will return a 1.
1350 ! If unsuccessful and the call is not connected, the query
1360 ! returns 0.
1370 !
1380 EXIT IF Call_connected
1390 OUTPUT Test set; "CALL: END"
1400 IF Tries=50 THEN
1410 BEEP
1420 DISP ""
1430 PRINT "Call did not connect after";Tries;"."
1440 PRINT "Program terminated."
1450 STOP
```
**96** 

```
1460 END IF
1470 DISP "Call has not connected after";Tries;"attempts."
1480 Tries=Tries+1
1490 END LOOP
```
#### **Originating a Call from the Mobile Station**

The code below illustrates how to make a connection by originating a call with the mobile station. This code is not included in the control program available on-line for you to download. That example originates the connection from the test set.

Synchronization between the control program and the test set is maintained by querying the test set for the state of the connection between it and the mobile station. When a Mobile Station origination occurs, the CALL: CONN? hanging query is used. It will return a "1" when the call is connected and a "0" otherwise. A state change detector is also armed to ensure the query does not stop hanging before the state transition from "IDLE" to "CONNected" is able to begin. Finally, to prevent the query from hanging indefinitely, which could occur if the mobile station is not turned on, badly broken, or no one pushes the "send" button on the mobile, a timeout is set for this query. In this example, 15 seconds is the value assigned to the timeout. After 15 seconds, the change detector is disarmed and the query returns either a "1" or "0". For more information about call synchronization, refer to the Internet.

```
OUTPUT Test set; "CALL: CONN: TIM 15" ! Set timeout time to 15 seconds
OUTPUT Test_set;"CALL:CONN:ARM" ! Arm the change detector
OUTPUT Test_set;"CALL:CONN:STAT?" ! Initiate call connect state query
DISP "Originate call from mobile station."
ENTER Test set;Call connected ! Program will hang here until
                                     ! origination passes or fails
IF NOT Call connected THEN ! Check if connection successful
  OUTPUT Test_set;"CALL:END"
   PRINT "Origination failed. Program terminated."
   STOP
END IF
```
This step explains how to:

- "INITiate a set of measurements"
- "FETCh measurement results using a subroutine"

#### **INITiate a set of measurements**

The example below illustrates how to start three measurements running concurrently.

```
1560 \blacksquare Start a set of concurrent measurements.
1570 !
1580 OUTPUT Test set;"INIT:TXP;PFER;ORFS"
```
#### **FETCh measurement results using a subroutine**

In a typical control program, measurements are repeated on various frequencies and power levels. Therefore, it is desirable to have a subroutine capable of fetching multiple measurement results. The example code below demonstrates how you might create a subroutine for fetching the measurement results. The variable Tch contains the ARFCN the measurement is being made on. The variable  $Ms\_pwr\_lvl$  refers to the current power level assigned to the phone. Refer to the additional details on the Internet for more information about the different measurement results that are available and how to fetch them.

```
2470 SUB Global_fetch
2480 OPTION BASE 1
2490 COM /Address/Test_set
2500 OUTPUT Test_set;"CALL:TCH?;MS:TXL?"
2510 ENTER Test set; Tch, Ms pwr lvl
2520 !
2530 ! Determine if a measurement is done:
2540 !
2550 LOOP
2560 OUTPUT Test_set;"INIT:DONE?"
2570 ENTER Test_set;Meas_done$
2580 !
```

```
2590 ! Obtain measurement results: Each measurement illustrates a
2600 ! different way of reading in results. There is no one right way.
2610 ! The method used is application dependent. Note that the examples
2620 ! do not show all possible ways.
2630 !
2640 SELECT Meas_done$
2650 !
2660 CASE "TXP" ! TX Power measurement done.
2670 ALLOCATE Txpower(4)
2680 OUTPUT Test set;"FETC:TXP:INT?;POW:ALL?"
2690 ENTER Test_set;Integrity,Txpower(*)
2700 IF (Integrity=0) THEN ! Always check integrity value.
2710 PRINT "TX Power results: TCH=";Tch;"and TXL=";Ms pwr lvl
2720 PRINT USING "5X,""Minimum:"",M2D.2D,"" dBm""";Txpower(1)
2730 PRINT USING "5X,""Maximum:"",M2D.2D,"" dBm""";Txpower(2)
2740 PRINT USING "5X,""Average:"",M2D.2D,"" dBm""";Txpower(3)
2750 PRINT USING "5X,""Std Dev:"",M2D.2D,"" dB""";Txpower(4)
2760 DEALLOCATE Txpower(*)
2770 ELSE
2780 GOSUB Bad_measurement
2790 END IF
2800 !
2810 CASE "PFER" ! Phase & Frequency Error measurement done.
2820 OUTPUT Test set; "FETC: PFER: ALL?"
2830 ENTER Test_set;Integrity,Rms_ph_er,Peak_ph_er,Worst_frq_er
2840 IF (Integrity=0) THEN
2850 PRINT "PFERror results: TCH=";Tch;"and TXL=";Ms pwr lvl
2860 PRINT "RMS Phase Error: ";Rms_ph_er;" deg"
2870 PRINT "Peak Phase Error: ";Peak_ph_er;" deg"
2880 PRINT "Worst Freq Error: "; Worst frq er; " Hz"
2890 ELSE
2900 GOSUB Bad_measurement
2910 END IF
2920 !
2930 CASE "ORFS" ! ORFS measurement done.
2940
2950 ! This code illustrates a more 'generic' approach to reading
2960 ! measurement results. By using the capabilities designed into
2970 ! high-level measurements, routines that access measurement
2980 ! results do not have to explicitly know what the measurement
2990 ! execution conditions were. That information can be determined
3000 ! at the time the measurement results are queried.
```

```
3010 !
3020 OUTPUT Test_set;"FETC:ORFS:INT?" ! Check integrity.
3030 ENTER Test_set;Integrity
3040 IF (Integrity=0) THEN
3050 ! Get the number of offsets tested.
3060 OUTPUT Test_set;"SET:ORFS:SWIT:FREQ:POIN?"
3070 ENTER Test_set;Points
3080 IF Points THEN ! Only query if one or more offsets tested.
3090 ALLOCATE Swit_res(Points),Swit_offs(Points)
3100 ! Get measurement offsets.
3110 OUTPUT Test set;"SET:ORFS:SWIT:FREQ?"
3120 ENTER Test set; Swit offs(*)
3130 ! Get results
3140 OUTPUT Test_set;"FETC:ORFS:POW?;:FETC:ORFS:SWIT?"
3150 ENTER Test set; Tx power, Swit res(*)
3160 PRINT "ORFS Swit Results: TCH=";Tch;"and TXL=";Ms pwr lvl
3170 PRINT USING "19X,""TX Power ="",M2D.2D,"" dBm""";Tx_power
3180 PRINT " Offset(kHz) Level(dBm)"
3190 PRINT " ----------- ----------"
3200 Orfs_image: IMAGE 6X,M4D.2D,12X,M4D.2D
3210 FOR J=1 TO Points
3220 PRINT USING Orfs image;(Swit offs(J)/1.E+3), Swit res(J)
3230 NEXT J
3240 DEALLOCATE Swit res(*), Swit offs(*)
3250 END IF
3260 ! Get the number of offsets tested.
3270 OUTPUT Test_set;"SET:ORFS:MOD:FREQ:POIN?"
3280 ENTER Test_set;Points
3290 IF Points THEN ! Only query if one or more offsets tested.
3300 ALLOCATE Mod_res(Points),Mod_offs(Points)
3310 ! Get measurement offsets
3320 OUTPUT Test_set;"SET:ORFS:MOD:FREQ?"
3330 ENTER Test set; Mod offs(*)
3340 ! Get results
3350 OUTPUT Test_set;"FETC:ORFS:POW?;:FETC:ORFS:MOD?"
3360 ENTER Test set; Tx power, Pwr 30khz, Mod res(*)
3370 PRINT "ORFS Mod Results: TCH=";Tch;"and TXL=";Ms pwr lvl
3380 PRINT "30 KHz BW Power =";Pwr_30khz;" dBm"
3390 PRINT " Offset(kHz) Level(dB)"
3400 PRINT " ----------- ---------"
3410 FOR J=1 TO Points
3420 PRINT USING Orfs image; (Mod offs(J)/1.E+3), Mod res(J)
```

```
3430 NEXT J
3440 DEALLOCATE Mod_res(*),Mod_offs(*)
3450 END IF
3460 ELSE
3470 GOSUB Bad_measurement
3480 END IF
3490 END SELECT
3500 EXIT IF Meas_done$="NONE"
3510 END LOOP ! If 'WAIT' is returned from 'INIT:DONE?' query, it
3520 ! just falls through the loop.
3530 SUBEXIT
3540 Bad_measurement: !
3550 PRINT "Measurement error: "&Meas_done$
3560 PRINT "Measurement Integrity value =";Integrity
3570 RETURN
3580 !
3590 SUBEND
```
## **Step 6: Reconfigure Test Set and Mobile Station Connection Parameters**

There are several ways you may want to reconfigure the connection parameters. Some examples are:

- "Reconfigure the Mobile Station Parameters"
- "Reconfigure the Connection to a New ARFCN"
- • ["Reconfigure the Connection to a New ARFCN in a Different Band"](#page-101-0)

### **Reconfigure the Mobile Station Parameters**

The example below illustrates how to change the mobile station's transmit level. The :SEQuential synchronization command appended to the end of the command ensures that the command has executed before the test set accepts any other commands. This is important because the mobile station needs to have received the command to be on the new power level before transmitter measurements can be made accurately.

1650 ! Assign a new power level to the Mobile Station 1660 OUTPUT Test\_set;"CALL:MS:TXL:SEQ 10"

### **Reconfigure the Connection to a New ARFCN**

The example below illustrates how to reconfigure the connection to a new ARFCN. You may also want to change the mobile station transmit level at this time as well. The recommended process for reconfiguring the mobile station transmit level and the ARFCN at the same is shown in the example below.

The example below also shows you how to use the CALL: STAT: STAT? query to determine if the connection was maintained. The CALL: STAT: STAT? query returns the current state of the connection. In this case, "CONN" is returned if the connection is still in the connected state, indicating the handover succeeded. This query can be used in this instance because the : SEQuential command forced the CALL: TCH command to operate sequentially.

1810 OUTPUT Test set; "CALL:MS:TXL 5" 1820 OUTPUT Test\_set;"CALL:TCH:SEQ 120" ! Use :SEQ to force sequential

```
1830 ! execution of the TCH command.
1840 OUTPUT Test_set;"CALL:STAT:STAT?" ! Verify that the call is still
1850 ENTER Test set;Call status$ ! in the connected state after
1860 ! handover.
1870 IF Call_status$<>"CONN" THEN
1880 PRINT "Call handover failed. New channel assignment =";Tch
1890 PRINT "Program terminated."
1900 STOP
1910 END IF
```
### **Reconfigure the Connection to a New ARFCN in a Different Band**

The recommended process for reconfiguring the connection to a new band is illustrated in the example below. DCS is added to the commands for reconfiguring the mobile station transmit level parameter and the TCH ARFCN. This results in the new parameter values being stored until the DCS band is made active by the CALL:TCH:BAND command. If they are not specified as DCS band parameters, they become active immediately

Note that reconfiguring the connection to a new band uses the same synchronization method as changing to a new TCH ARFCN.

```
2060 OUTPUT Test_set;"CALL:MS:TXL:DCS 5"
2070 OUTPUT Test_set;"CALL:TCH:DCS 600"
2080 OUTPUT Test_set;"CALL:TCH:BAND DCS"
2090 !
2100 OUTPUT Test_set;"CALL:STAT:STAT?" ! Verify that the call is still
2110 ENTER Test set;Call status$ ! in the connected state after
2120 ! handover.
2130 IF Call_status$<>"CONN" THEN
2140 PRINT "Call handover failed. New channel assignment =";Tch
2150 PRINT "Program terminated."
2160 STOP
2170 END IF
```
## **Step 7: End the Connection**

You can end the connection in one of two ways:

- "Ending the Connection from the Test Set"
- • ["Ending the Connection from the Mobile Station"](#page-103-0)

#### **Ending the Connection from the Test Set**

When you are ending the connection from the test set use the CALL: END command. The example below illustrates how you use the CALL:CONN:STAT? query for call synchronization. This query returns a "0" if the call ended successfully and a "1" if the call is not ended. It is not necessary for you to arm the change detector or set a change detector timeout when using the test set to terminate a call. The test set automatically arms the change detector and uses a default timeout in this situation.

```
2320 OUTPUT Test_set;"CALL:END"
2330 OUTPUT Test_set;"CALL:CONN:STAT?"
2340 ENTER Test set;Call connected
2350 IF Call_connected THEN
2360 BEEP
2370 PRINT "Unable to complete BS termination. Program terminated."
2380 STOP
2390 END IF
```
#### <span id="page-103-0"></span>**Ending the Connection from the Mobile Station**

When the connection is being ended from the mobile station, it is important to set a timeout value and arm the change detector. More information about using these commands to achieve call synchronization is available in the additional details about this step found on the Internet.

This code is not included in the control program available on-line for you to download. That example ends the connection from the test set.

```
OUTPUT Test set; "CALL: CONN: TIM 5" ! Set timeout time to 5 seconds.
OUTPUT Test_set;"CALL:CONN:ARM" !Arm the change detector.
OUTPUT Test_set;"CALL:CONN:STAT?" !Initiate call connect state query.
DISP "Terminate the call from the mobile station."
ENTER Test set;Call connected !Program will hang here until state
                                   !change or timer expires.
IF Call_connected THEN !Check if disconnect successful.
  OUTPUT Test_set;"CALL:END"
   PRINT "Call failed to end correctly. Program terminated."
   STOP
END IF
```
# **Programming: Getting Started Guide for GSM\_AMPS/136 Mobile Test**

**Programming: Getting Started Guide for GSM\_AMPS/136 Mobile Test**

## **GSM\_AMPS/136 Programming**

The Agilent Technologies E1985A, GSM\_AMPS/136 Mobile Test fast switching test application allows you to switch between GSM and TIA/EIA 136 formats very quickly. The GSM\_AMPS/136 test application combines the measurements and features from the E1960A GSM, and the E1961A AMPS/136 Mobile Test test applications into a single fast switching test application. Switching between test applications takes more than one minute, whereas switching formats in a fast switching test application takes less than 2 seconds. When a format is selected in a fast switching test application, that format becomes the active format.

Refer to the reference information for GSM when you need details about GSM operation, and refer to the reference information for AMPS/136 when you need details about AMPS/136 operation.

#### **Format Switching GPIB Commands**

• To perform a format switch to the AMPS/136 radio format use this GPIB command:

OUTPUT 714;"SYSTEM:APPLICATION:FORMAT:NAME 'AMPS/136'"

• To perform a format switch to the GSM radio format use this GPIB command:

OUTPUT 714;"SYSTEM:APPLICATION:FORMAT:NAME 'GSM'"

• To query the license status of the GSM format use this GPIB query:

OUTPUT 714;"SYSTEM:APPLICATION:FORMAT:LICENSE? 'GSM'"

• To query the license status of the AMPS/136 format use this GPIB query:

OUTPUT 714;"SYSTEM:APPLICATION:FORMAT:LICENSE? 'AMPS/136'"

### **Identifiers For CALL Commands**

Some CALL commands/queries are shared for both radio formats in the GSM\_AMPS/136 fast switching test application, identifiers are used to specify the format for the GPIB commands/queries. The command/query is sent to the active format if you don't use an identifier. An identifier must be used when sending commands to the inactive format.

**NOTE** Select the tab labeled AMPS/136 for programming information in that radio format.

> Select the tab labeled GSM/GPRS for programming information in the GSM radio format.

There are four identifiers available, all identifiers are not used for each CALL command. Refer to the following list of CALL commands to determine which identifiers are available for each command.

Using an identifier with the command is recommended for these CALL commands.

#### **CALL[:CELL]:MCCode Identifiers**

CALL[:CELL]:MCCode|[:SELected] | :GSM | :DIGital136

#### **CALL[:CELL]:POWer Identifiers**

CALL[:CELL]:POWer:AMPLitude |[:SELected] | :GSM | :TA136

CALL[:CELL]:POWer:AMPLitude:CW |[:SELected] | :TA136

CALL[:CELL]:POWer[:SAMPlitude] |[:SELected] | :GSM | :TA136

CALL[:CELL]:POWer[:SAMPlitude]:CW |[:SELected] | :TA136

CALL[:CELL]:POWer:STATe |[:SELected] | :GSM | :TA136

CALL[:CELL]:POWer:STATe:CW |[:SELected] | :TA136

#### **CALL[:CELL]:RFGenerator Identifiers**

CALL[:CELL]:RFGenerator:FREQuency |[:SELected] | :GSM | :TA136
#### **CALL:MS:REPorted Identifiers**

CALL:MS:REPorted:ONUMber |[:SELected] | :GSM | :TA136

CALL:MS:REPorted:PCLass |[:SELected] | :GSM | :TA136

CALL:MS:REPorted:REVision:CHARacter:GSM

CALL:MS:REPorted:REVision[:DIGital] |[:SELected] | :GSM | :DIGital136

#### **CALL:PAGing:REPeat Identifiers**

CALL:PAGing:REPeat[:STATe] |[:SELected] | :GSM | :TA136

### **Identifiers For DPOWer and IQTuning Measurements**

The GSM\_AMPS/136 test application uses the DPOWer and IQTuning measurement mnemonics for both formats. The measurements for each format are different even though the mnemonics are the same.

The GSM\_AMPS/136 test application allows you to send measurement SETup commands to the active or the inactive format, you should not send ABORt, INITiate, FETch or READ commands to an inactive format.

When sending SETup commands to the inactive format you must use identifiers as part of the command. Using an identifier insures that the test set applies the SETup command to the measurement in the intended format. If you don't use an identifier in the command or query, the test set assumes that you want the active format.

**NOTE** Select the tab labeled AMPS/136 for programming information in that radio format.

> Select the tab labeled GSM/GPRS for programming information in the GSM radio format.

#### **GSM\_AMPS/136 Programming**

The table below shows several examples of using identifiers as part of a DPOWer or IQTuning command.

| <b>GPIB Examples</b>                             | <b>Description</b>                                                                                                    |
|--------------------------------------------------|----------------------------------------------------------------------------------------------------|
| SETup:DPOWer:TIMeout[:STIMe]<br>10s[:SELected]   | Sets the timeout value in the DPOWer<br>measurement for the active format.                                              |
| SETup:IQTuning:TIMeout[:STIMe]<br>10s:GSM        | Sets the timeout value for the IQTuning<br>measurement in the GSM format<br>whether or not it is the active format.     |
| SETup:IQTuning:TIMeout[:STIMe]<br>10s:DIGital136 | Sets the timeout value for the IQTuning<br>measurement in the AMPS/136 format<br>whether or not it is the active format |
| INITiate:DPOWer[:ON][:SELected]                  | Initiates a DOWer measurement for the<br>active format.                                                                 |
| FETCh:IQTuning[:ALL][:SELected]                  | Fetches measurement results for the<br>IQTuning measurement from the active<br>format.                                  |
| ABORt:DPOWer[:SELected]                          | Aborts the DPOWer measurement for<br>the active format.                                                                 |
| READ:IQTuning:[:ALL][:SELected]                  | Reads an IQTuning measurement for<br>the active format.                                                                 |

**Table 2. Measurement Format Identifiers Examples**

# **Programming: Getting Started Guide for cdma2000 Test Mode Mobile Test**

**Programming: Getting Started Guide for cdma2000 Test Mode Mobile Test Introduction**

# **Introduction**

The Getting Started Guide is organized around the basic set of tasks a control program normally performs when testing a mobile station in a manufacturing environment.

### **Conventions used in this Getting Started Guide**

Throughout this Getting Started Guide the term "test set" refers to an Agilent Technologies 8960 Series 10 wireless communications test set with the E1962A cdma2000 mobile test application installed.

The variable A used in the steps of the Getting Started Guide refers to the test set's GPIB address.

### **How to use this Getting Started Guide**

The most effective way to use this Getting Started Guide is with the Programming Flowchart included in the front inside pocket of this guide and the 8960 User Documentation. This documentation is found in two locations:

- the 8960 Family Support Site (updated frequently) on the Internet, or
- the User Documentation CD-ROM shipped with your test application.

Each step on the Programming Flowchart is illustrated with example program code in this guide. Using this Getting Started Guide, the Programming Flowchart, and the on-line information about 8960 programming, you will be able to generate a control program to perform fundamental mobile station manufacturing tests.

# **Useful on-line links**

Go to the 8960 Family Support Site on either the CD-ROM or the Internet. The CD-ROM should self-launch to its home page. The URL for the website is:

http://www.agilent.com/find/8960support/

Navigate to the Programming page for this test application. The illustrations on the back of the Programming Flowchart show you how to navigate to this page.

The following links are under the heading Getting Started on the Programming page:

- Programming: Getting Started Guide
	- This online version of this guide contains links to more detailed information about each step which may be useful as you develop your control program.
- Control Program Examples
	- These examples are for you to download. You may want to use these as templates for your own control program or to execute.
	- The control program explained in the Getting Started Guide is also available here for you to download. It is a fully functional control program.

### **About the Programming Examples Presented in this Guide**

#### **Programming Language:**

Programming examples presented in this guide are written in the HP BASIC , also known as RMB or Rocky Mountain BASIC, and C programming languages. The use of HP BASIC is not an endorsement of the HP BASIC product.

#### **Line Numbers**

All of the programming examples in the guide with line numbers are sections from a control program example available on-line for you to download.

Code that is not part of the download control program example does not have line numbers. This code may represent an alternate method of performing the task or may illustrate a feature not used by the control program example.

#### **Syntax used in Programming Examples:**

The programming examples use the shortened form of the command syntax to minimize GPIB bus transactions. The shortened form of a command is defined by use of capital letters in the command syntax. For the command syntax:

RFANalyzer:CONTrol:MEASurement:FREQuency:AUTO?

the shortened form would be:

RFAN:CONT:MEAS:FREQ:AUTO?

The programming examples do not include optional nodes. Optional nodes in the command syntax are defined by enclosing the node inside the [ ] brackets. For example, the command syntax:

**Programming: Getting Started Guide for cdma2000 Test Mode Mobile Test Introduction**

```
 CALL[:CELL]:POWer[:SAMPlitude] -80dBm
```
appears in the programming examples as:

CALL:POW -80dBm

Programming examples make extensive use of compound commands using the ; and the ;: separators. Refer to the on-line information for the definition and use of these command separators.

#### **Complex Commands**

Complex commands are used to configure the state and assign values to parameters simultaneously. Complex commands can be used to save programming steps and minimize GPIB bus transactions.

• The syntax below turns the state of the parameter on.

OUTPUT Test\_set;"SET:CPOW:TIM:STAT ON"

• The syntax below is used to assign a value to the parameter.

OUTPUT Test\_set;"SET:CPOW:TIM:TIME 10 S"

• Both of the above actions can be accomplished with one syntax command:

OUTPUT Test\_set;"SET:CPOW:TIM:STIM 10 S"

The command above sets the parameter state to ON and the value of the parameter to 10 seconds. Note that in this example the optional command mnemonic :STIMe has been included to clarify that this complex command was used to set both the state and the value.

• This command can be shortened further by removing the optional command mnemonic :STIMe, as shown below.

OUTPUT Test\_set;"SET:CPOW:TIM 10 S"

This is the format that will be used throughout this guide.

### **Step 1: Set up the Test Set**

This step explains how to:

- "Fully Preset the Test Set"
- "Turn on the GPIB Debugger"
- "Set Test Set's Operating Mode"

#### **Fully Preset the Test Set**

To set up the test set, you begin by sending the \*RST and \*OPC commands along with a global timeout. The \*RST command is used to perform a full reset of the test set, returning it to a known state. The \*OPC command clears all status registers to assure accurate query functionality.

120 COM Test\_set 130 Test set=720 ! GPIB address of test set 140 OUTPUT A; " \*RST, \*OPC

#### **Turn on the GPIB Debugger**

Another useful tool that you may want to turn on at this time is the system command GPIB debugger. When on, error messages appear on the test set's screen when the test set receives an unknown GPIB command.

150 OUTPUT Test set; "SYST: COMM: GPIB: DEB: STAT ON"

**NOTE** The GPIB debugger assists you when debugging code. This command should be taken out of your code once development is completed.

#### **Set Test Set's Operating Mode**

The command below can be used to set the test set's operating mode to test mode.

240 OUTPUT Test\_set;"CALL:OPER:MODE D2KT"

The mobile station will be operated without over-the-air signalling.

**Step 1: Set up the Test Set**

# **Step 2: Configure Test Set and Mobile Station Parameters**

#### **Configure the Test Set Parameters**

The programming example below illustrates several cell configurations.

150 OUTPUT Test\_set;"SYST:CORR -2.5"! MS has a -2.5 dB fixture loss 160 OUTPUT Test\_set;"CALL:POW -55"! Sets cell power to -55 dBm and turn power state ON with complex command 170 OUTPUT Test set; "CALL:BAND:DIG2000:USPC"! Sets active band to PCS 180 OUTPUT Test\_set;"CALL:CHAN:USPC 384"! Sets traffic channel to 38

### **Configure the Mobile Station Parameters**

There are no mobile station parameters configured in this program example.

**Step 2: Configure Test Set and Mobile Station Parameters**

### **Step 3: Set Measurement Parameters**

This step gives an example of how you can configure measurement parameters.

190 ! Configure Digital Average Power Measurement: 200 OUTPUT Test\_set;"SET:DAP:CONT ON" 210 OUTPUT Test\_set;"SET:DAP:COUN 10" 220 OUTPUT Test\_set;"SET:DAP:TIM:STIM 5" 230 ! Configure Channel Power Measurement: 240 OUTPUT Test\_set;"SET:CPOW:CONT OFF" 250 OUTPUT Test\_set;"SET:CPOW:COUN 5" 260 OUTPUT Test\_set;"SET:CPOW:TIM:STIM 15

**Step 3: Set Measurement Parameters**

# **Step 4: Make a connection**

#### **Establish test mode connection**

The mobile station (MS) must be connected with the test set in order to perform measurements. In test mode, the origination of this connection may be initiated through a terminal program by configuring the mobile's parameters to match those of the test set.

270 PRINT "SETUP THE MS FOR TEST MODE (USE A TERMINAL PROGRAM IF NECESSARY)" 280 PRINT "PRESS CONTINUE" 290 PAUSE

**Step 4: Make a connection**

### **Step 5: INITiate and FETCh Measurements**

#### **INITiate measurements and FETCh results**

In a typical control program, many measurements are run concurrently. The code below is an example of how you might choose to organize your program to efficiently run concurrent measurements.

```
300 ! Start Set of Concurrent Measurements:
310 OUTPUT Test_set;"INIT:DAP;CPOW"
320 ! Determine if A Measurement Is Done
330 LOOP
340 OUTPUT Test_set;"INIT:DONE?"
350 ENTER Test_set;Meas_done$
360 ! Obtain Measurement Results:
370 SELECT Meas_done$
380 CASE "CPOW"
390 GOSUB "CPOW"
400 CASE "DAP"
410 OUTPUT Test set; "FETC:DAP?"
420 ENTER Test set;Dap_integ,Dig_avg_pow
430 IF Dap_integ=0 THEN
440 PRINT "DIG AVG POW= ",Dig_avg_pow
450 ELSE
460 GOSUB Bad_int_ind
470 ! Are Measurement Results Valid?:
480 END IF
490 END SELECT
500 EXIT IF Meas_done$="NONE"
510 END LOOP ! If 'WAIT' is returned from the 'INIT:DONE?' query, the 
loop will repeat.
```
**Step 5: INITiate and FETCh Measurements**

# **Step 6: Reconfigure Test Set and Mobile Station Connection Parameters**

### **Reconfigure the Test Set**

The example below contains the code appropriate for testing at a new band and channel. Handoffs are difficult to perform in test mode so the connection and measurements must be once again initiated.

```
530 ! Reconfigure the Base Station Emulator
540 OUTPUT Test_set;"CALL:BAND:DIG2000:KPCS" ! Set active band to 
Korean PCS
550 OUTPUT Test_set;"CALL:CHAN:USPC 325" ! Set traffic channel to 325
560 ! Setup The MS under new configuration using MS Test Mode Commands
570 PRINT " "
580 PRINT "SETUP THE MS FOR TEST MODE (USE A TERMINAL PROGRAM IF 
NECESSARY)"
590 PRINT "PRESS CONTINUE"
600 PAUSE
610 ! Start Set of Concurrent Measurements:
630 OUTPUT Test_set;"INIT:CPOW"
640 ! Determine if A Measurement Is Done:
650 LOOP
660 OUTPUT Test_set;"INIT:DONE?"
670 ENTER Test_set;Cpow_done$
680 ! Obtain Measurement Results:
690 SELECT Cpow_done$
700 CASE "CPOW"
710 OUTPUT Test_set;"FETC:CPOW?"
720 ENTER Test set; Cpow integ, Chan pow meas
730 IF Integrity=0 THEN
740 PRINT "Channel Power Integrity = ",Cpow_integ
750 ELSE
760 GOSUB Bad_int_ind
770 END IF
780 END SELECT
790 EXIT IF Meas done$="NONE"
800 END LOOP
810 Bad int ind !
```
**Step 6: Reconfigure Test Set and Mobile Station Connection Parameters**

```
820 PRINT Meas done$&" Measurement Error"
830 PRINT "Measurement Integrity Indicator: ",Integrity
840 RETURN
850 END
```
### **Reconfigure the MS**

**126** 

There are no MS parameters reconfigured within this program example.

# **Step 7: End the Connection**

### **End the Connection**

In test mode, the connection between the MS and the test set cannot be ended remotely, the code below simply instructs the use to manually end the call.

860 PRINT "End call either through terminal program or MS keypad" 870 OUTPUT A;"SYST:PRES3" ! Partial reset; retains test set configuration 880 END